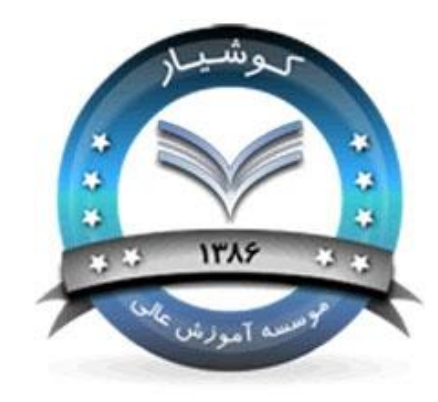

کارگاه شبکه های محلی کامپیوتر

**دانشگاه کوشیار رشت مدرس :مهندس زواره**

**جلسه دوم به اشتراک گذاشتن چاپگر**

ابتدا با برخی از مفاهیم به اشتراک گذاری چاپگر آشنا می شویم:

- Print Server:به سرویس دهنده ای گفته می شود که یک چاپگر در آن نصب و به اشتراک گذاشته می شود.
	- - Queue Print: به کارهای چاپی که در یک چاپگر منتظر چاپ شدن می باشند، گفته میشود.
		- - Job Print: به سندی که برای چاپ به یک چاپگر فرستاده می شود،اطالق می گردد.

Shareکردن چاپگر در ویندوز XP بسیار آسان است:

# -1از منوی استارت، گزینه Faxes and Printersرا کلیک کنید.

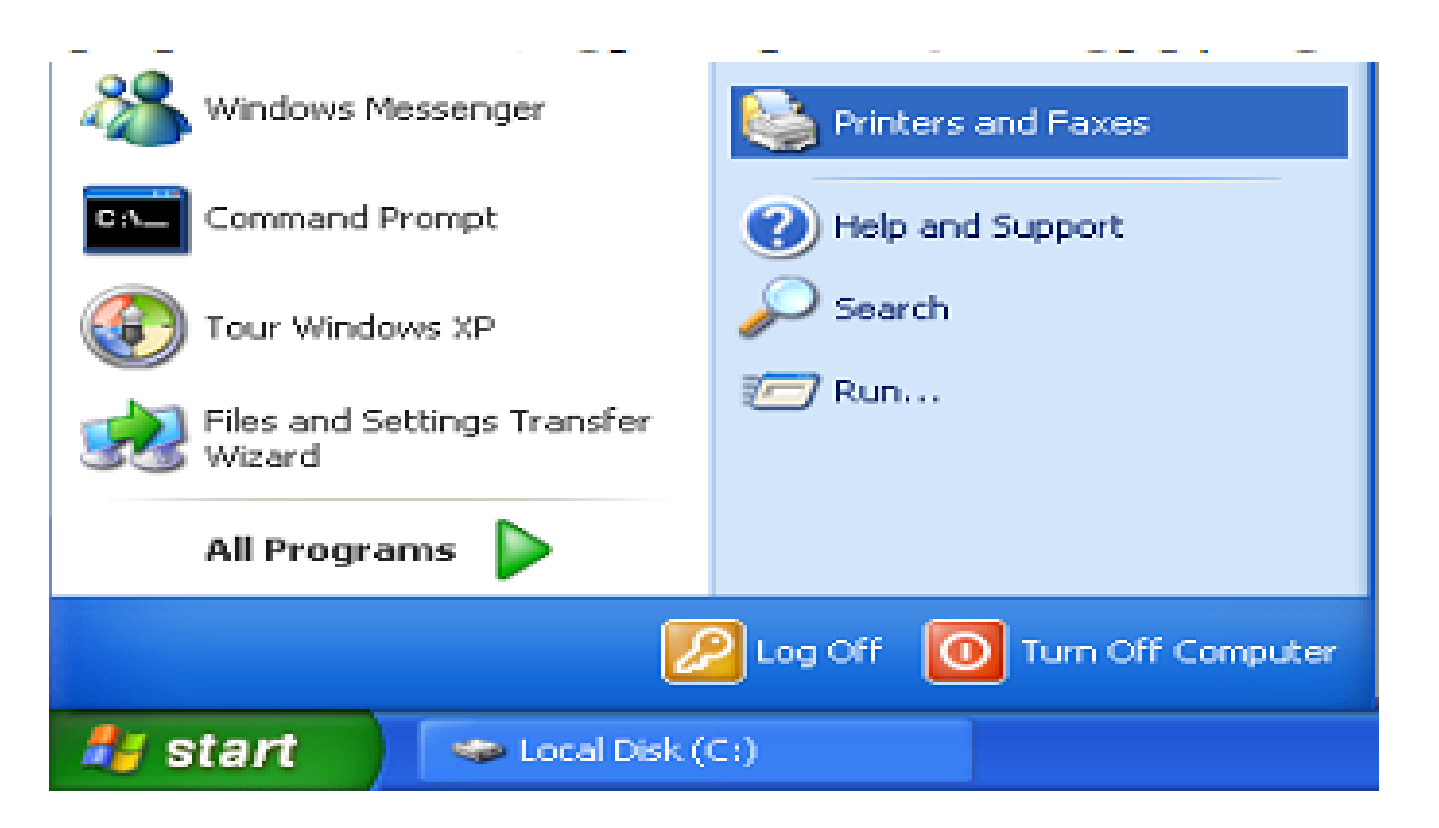

-2 با کلیک راست روی آیکون چاپگری که قصد Shareکردن آن را دارید، گزینه Propertiesرا انتخاب کنید.

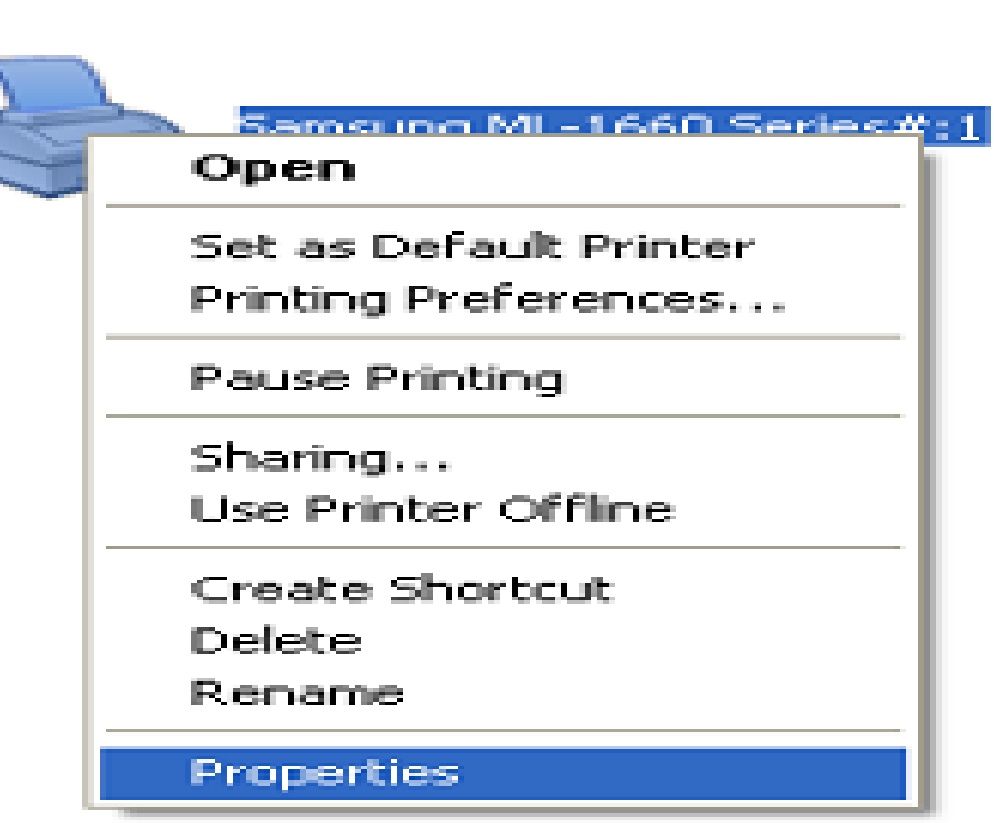

-3 در کادر محاوره ظاهر شده، به صفحه Sharingرفته و گزینه this Share printerرا عالمت بزنید.

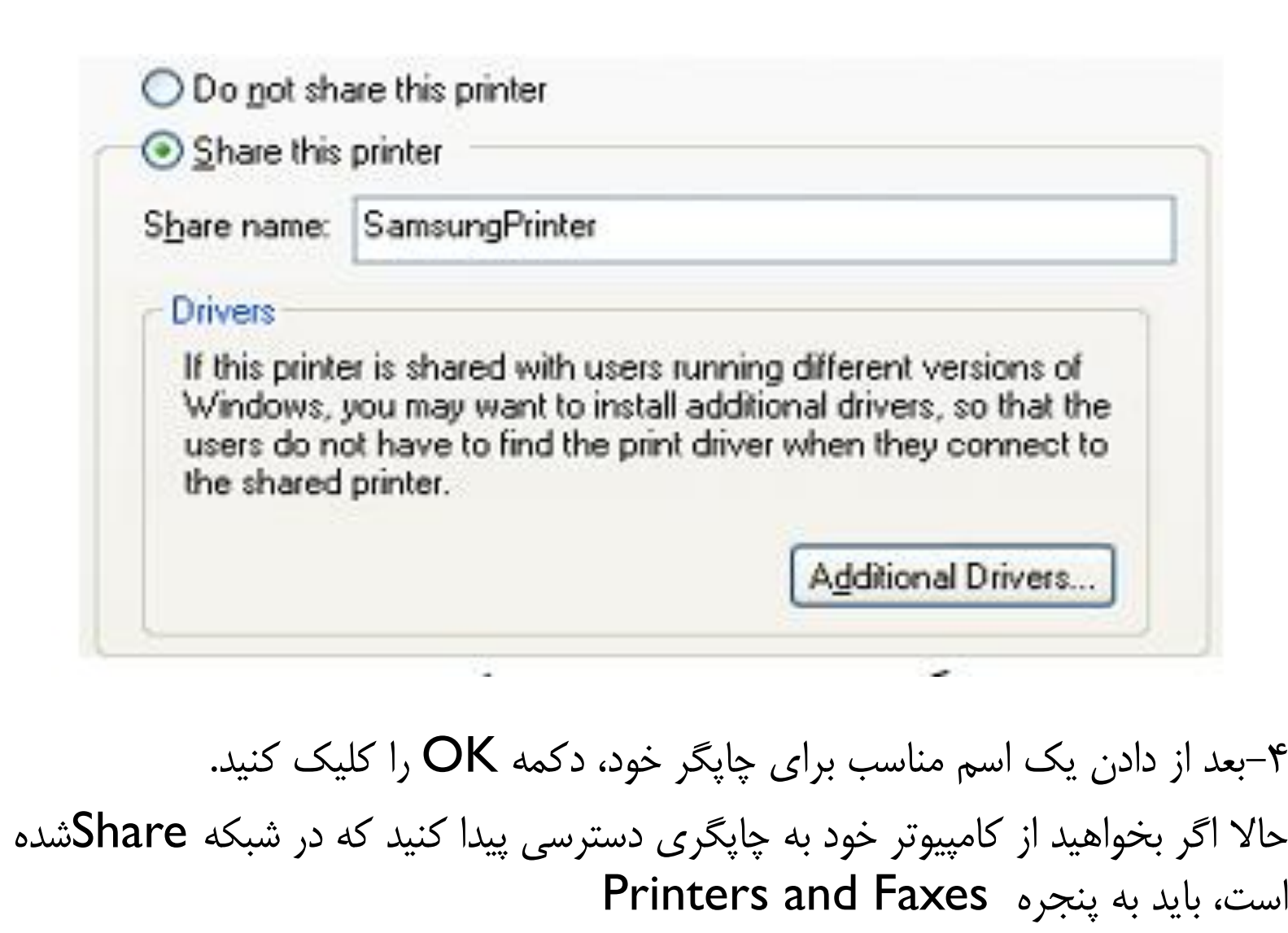

بروید و از ستون سمت چپ، printer new a Addرا انتخاب کنید.

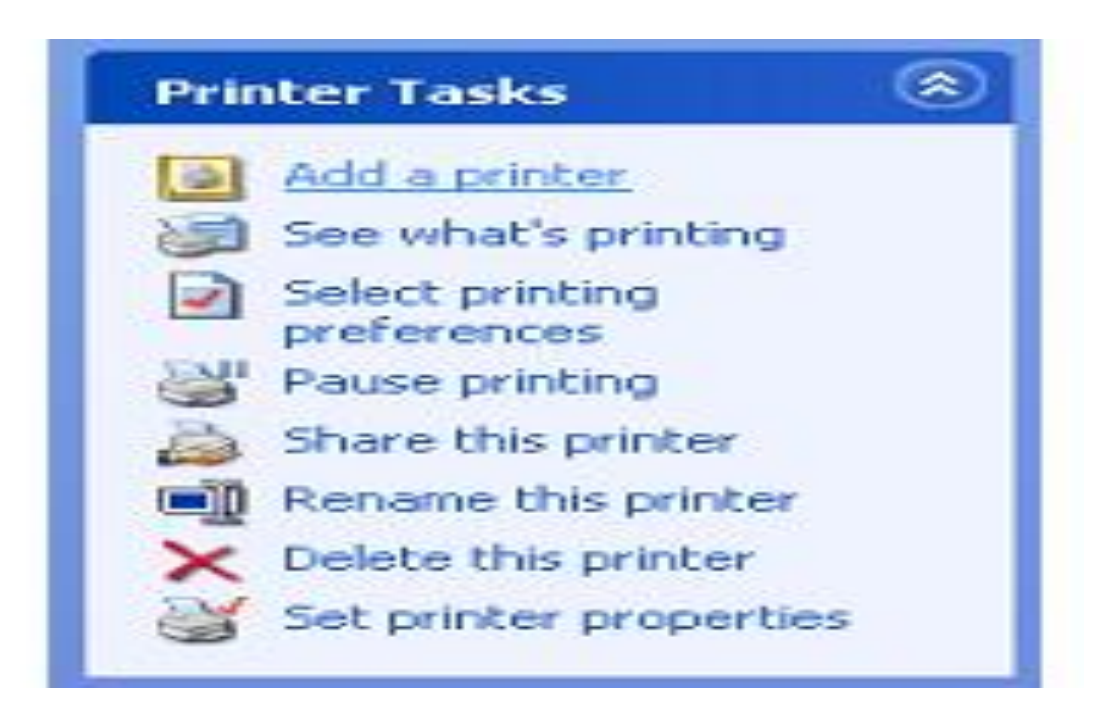

ویزاردی برای شروع به کار می کند که در یک مرحله از آن سوال می شود که آیا چاپگر به کامپیوتر خودتان متصل است یا جزء چاپگرهای شبکه می باشد. شما باید گزینه مربوط به چاپگر شبکه را انتخاب و سپس Nextرا بزنید.

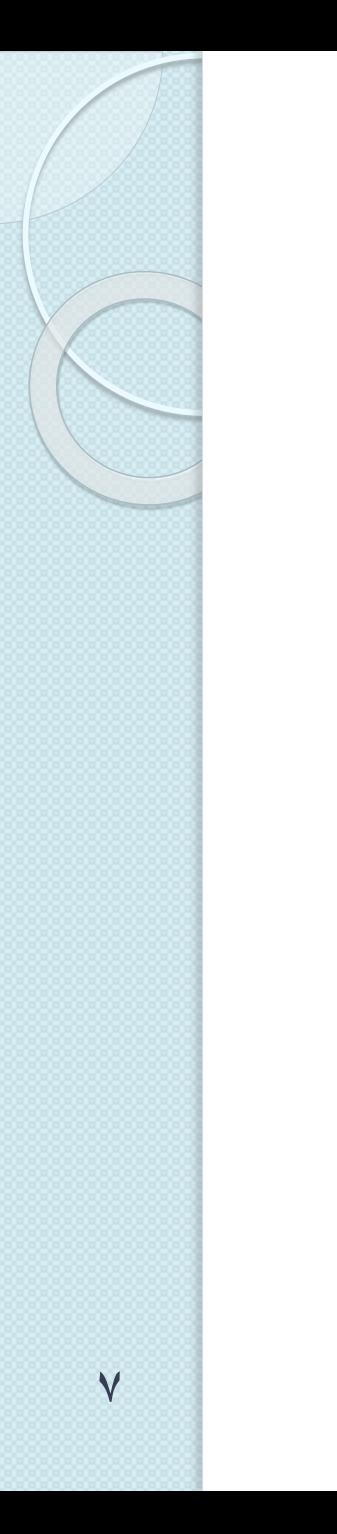

## **Local or Network Printer** The wizard needs to know which type of printer to set up. Select the option that describes the printer you want to use: ◯ Local printer attached to this computer Automatically detect and install my Plug and Play printer A network printer, or a printer attached to another computer To set up a network printer that is not attached to a print server, use the "Local printer" option. 1

**Add Printer Wizard** 

# بعد در شبکه جستجو کنید و چاپگر مورد نظر را پیدا کنید. پس از نصب چاپگر، می توانید به چاپ اسناد خود بپردازید.

Next >

Cancel

< Back

درست مثل این که چاپگر به کامپیوتر خودتان متصل است.

### **Add Printer Wizard**

#### Specify a Printer

If you don't know the name or address of the printer, you can search for a printer that meets your needs.

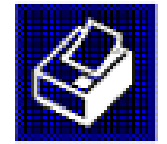

Cancel

What printer do you want to connect to?

- $\bigcirc$  Find a printer in the directory
- ◯ Connect to this printer (or to browse for a printer, select this option and click Next);

< Back

Next >

**NPC-xpsp2NSamsungPrinter** Name:

Example: \\server\printer

Connect to a printer on the Internet or on a home or office network:

**URL:** 

Example: http://server/printers/myprinter/.printer

# **اتصال یک درایو به پوشه Shareشده (Map Network Drive(**

فرض کنید شما هر روز به پوشه ای نیاز دارید که این پوشه در کامپیوتری دیگر قرار دارد و برای دسترسی به آن نیاز دارید که از طریق Run ابتدا آدرس کامپیوتر مقصد را وارد کرده،سپس پوشه مورد نظر را پیدا کرده،وارد آن شده و از آن استفاده کنید. اما راه ساده تری نیز وجود دارد و آن اینکه در ویندوز این قابلیت وجود دارد که در Computer Myیک درایو مجازی

بسازید)مثل \:H )، سپس آن را به پوشه Shareشده در شبکه Mountکنید، یعنی با باز کردن این درایو ،محتویات پوشه را ببینید. بدین منظور ابتدا در کامپیوتر مقصد یک پوشه ساخته و آن را Shareکنید. SharedFolder

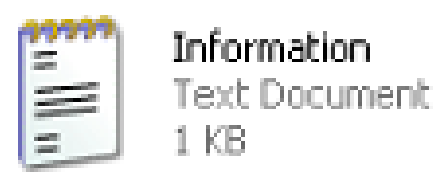

سپس در این پوشه یک فایل متنی ایجاد کنید. حال به کامپیوتر خود رفته و از منوی Toolsگزینه Drive Network Mapرا انتخاب کنید.

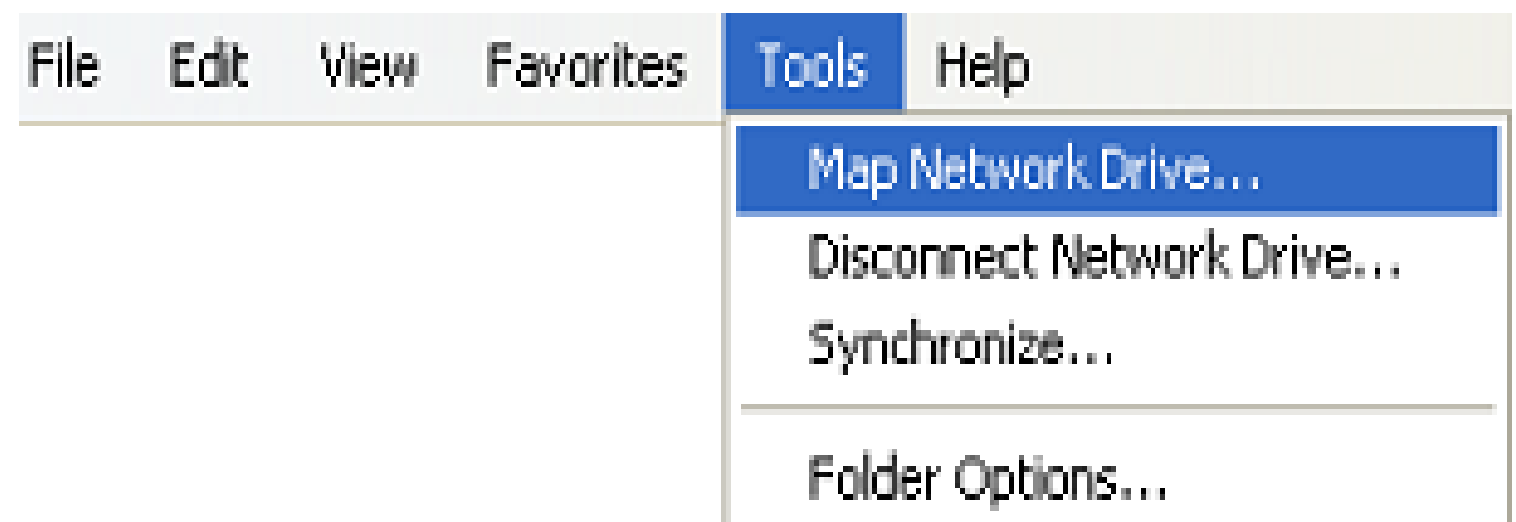

درصفحه باز شده ،در قسمت Drive، مشخص کنید که درایو مجازی ساخته شده،با چه اسمی به نمایش درآید؟)در این مثال \:X)، سپس در قسمت Folder ،آدرس یا اسم کامپیوتر مقصد به اضافه نام پوشه Shareشده به صورت تصویری ، روی دکمه Browse کلیک کنید.

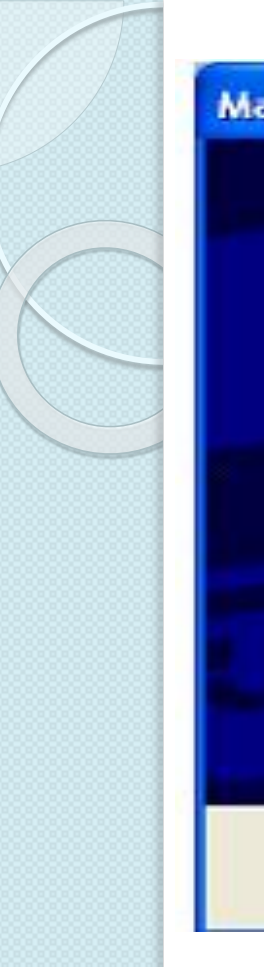

#### p Network Drive

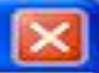

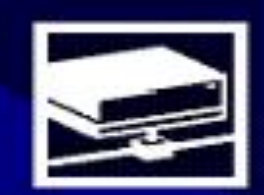

Windows can help you connect to a shared network folder and assign a drive letter to the connection so that you can access the folder using My Computer.

Specify the drive letter for the connection and the folder that you want to connect to:

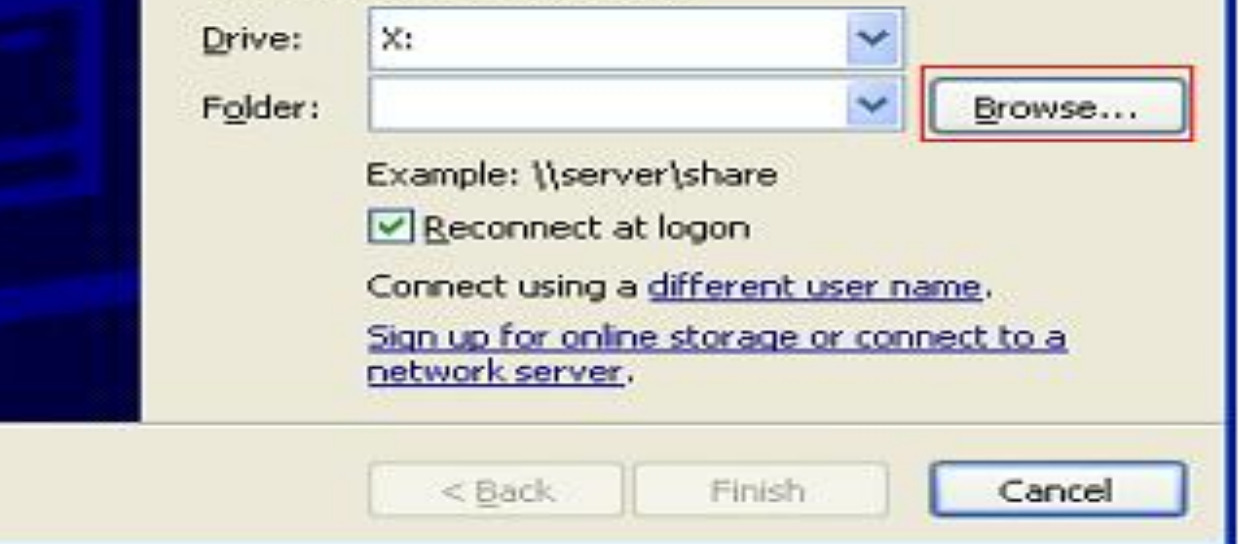

سپس در قسمت Network Windows Microsoftمورد نظر، سپس کامپیوتر مورد نظر و سپس پوشه Shareشده را انتخاب نمایید.

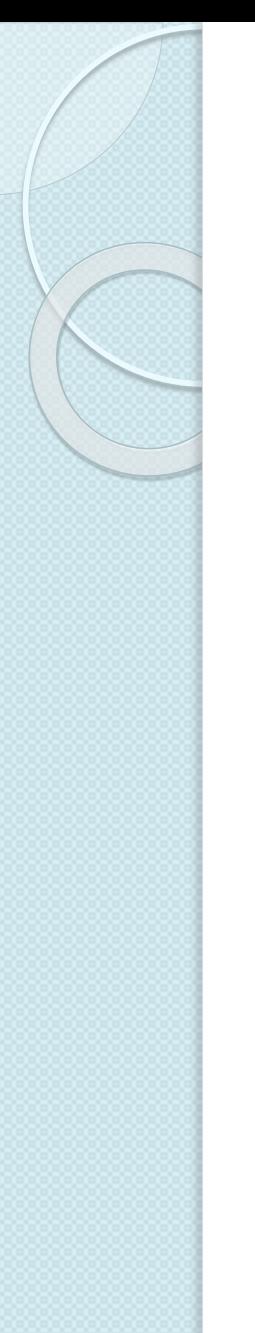

## **Browse For Folder**

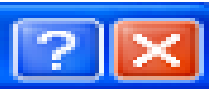

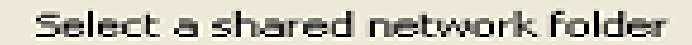

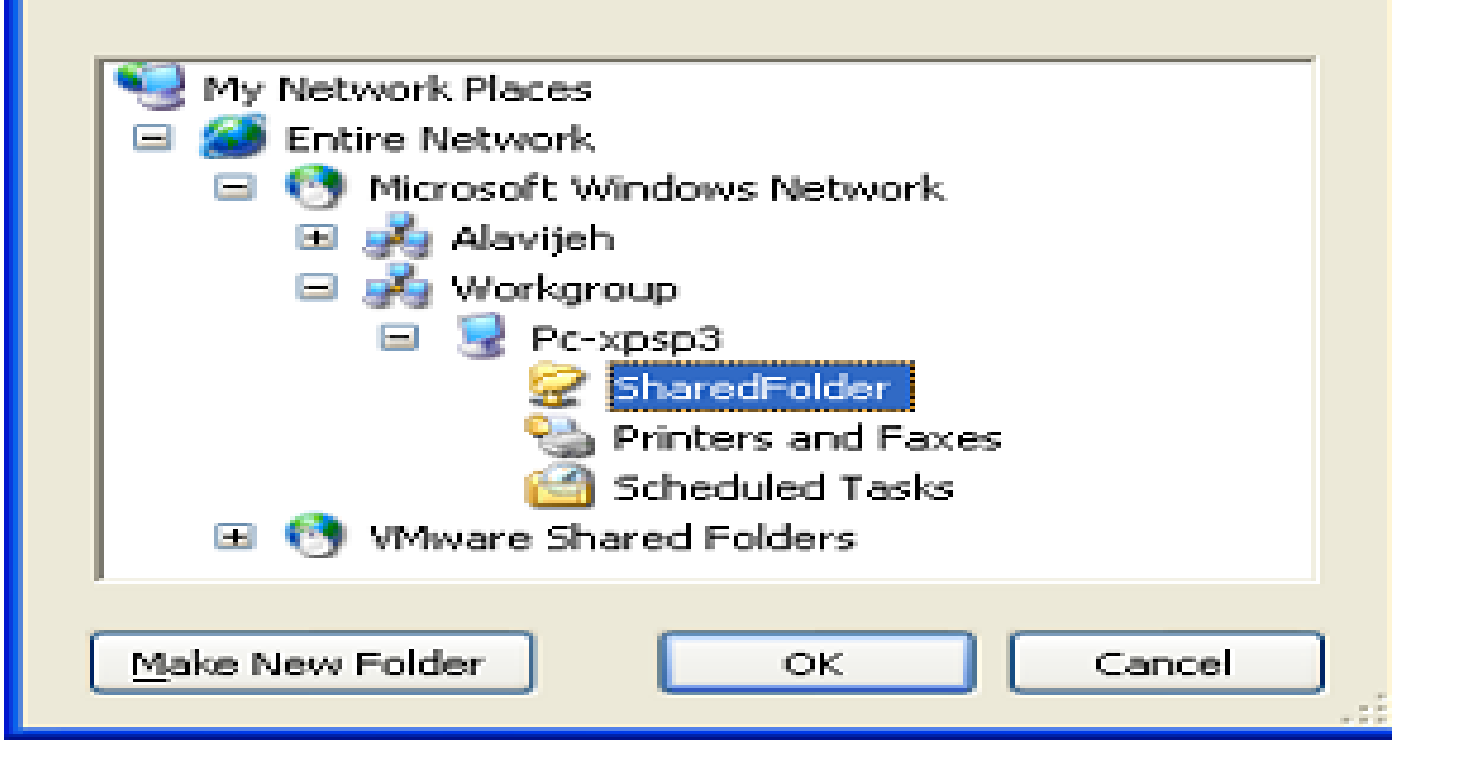

با این کار می بینید که آدرس مورد نظر در بخش Folderقرار میگیرد.

البته می توانید اسم کامپیوتر مقصد،آدرس IPآن را نیز وارد نمایید. توجه کنید که آدرس IPدر مواقعی که سیستم ها آدرس IPخود را از DHCPمی گیرند مناسب نیست.

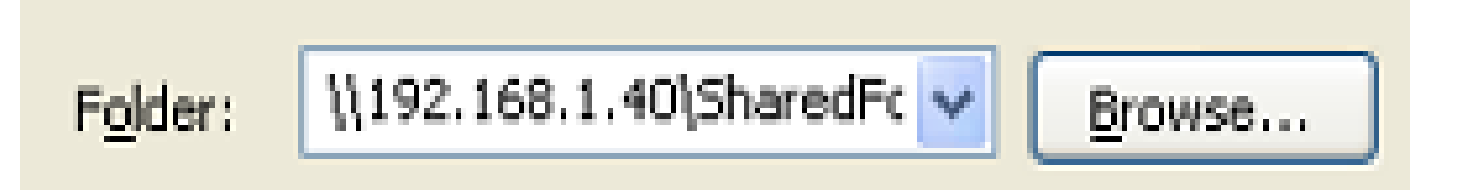

پس از  $\bf{OK}$ کردن صبر کنید تا درایو مورد نظر ساخته شود.

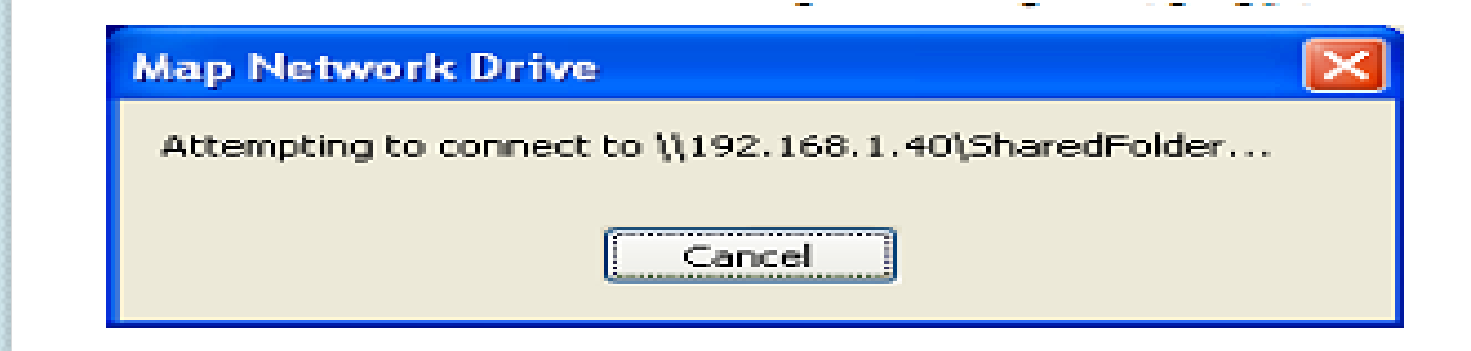

حال اگر وارد My Computerشوید، می بینید که درایو جدید X:۱ساخته شده است.

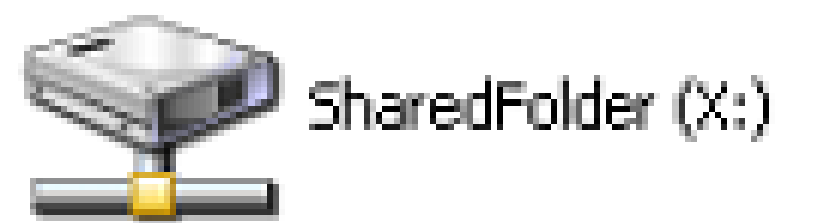

با باز کردن این درایو، محتویات پوشه Shareشده را مشاهده خواهید نمود.

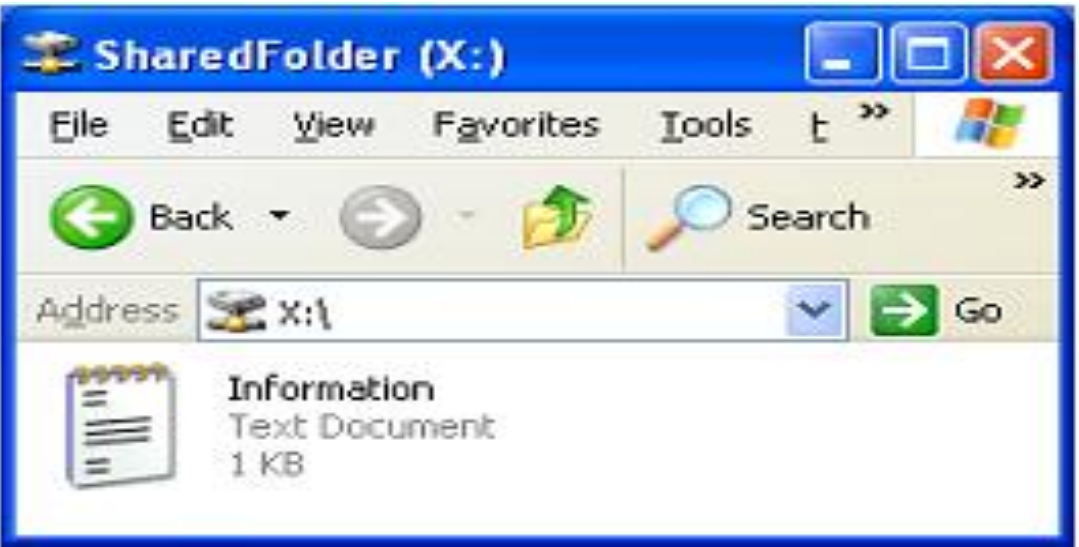

برای حذف این درایو از کامپیوتر خود، روی آن راست کلیک کرده و گزینه Disconnectرا انتخاب نمایید.

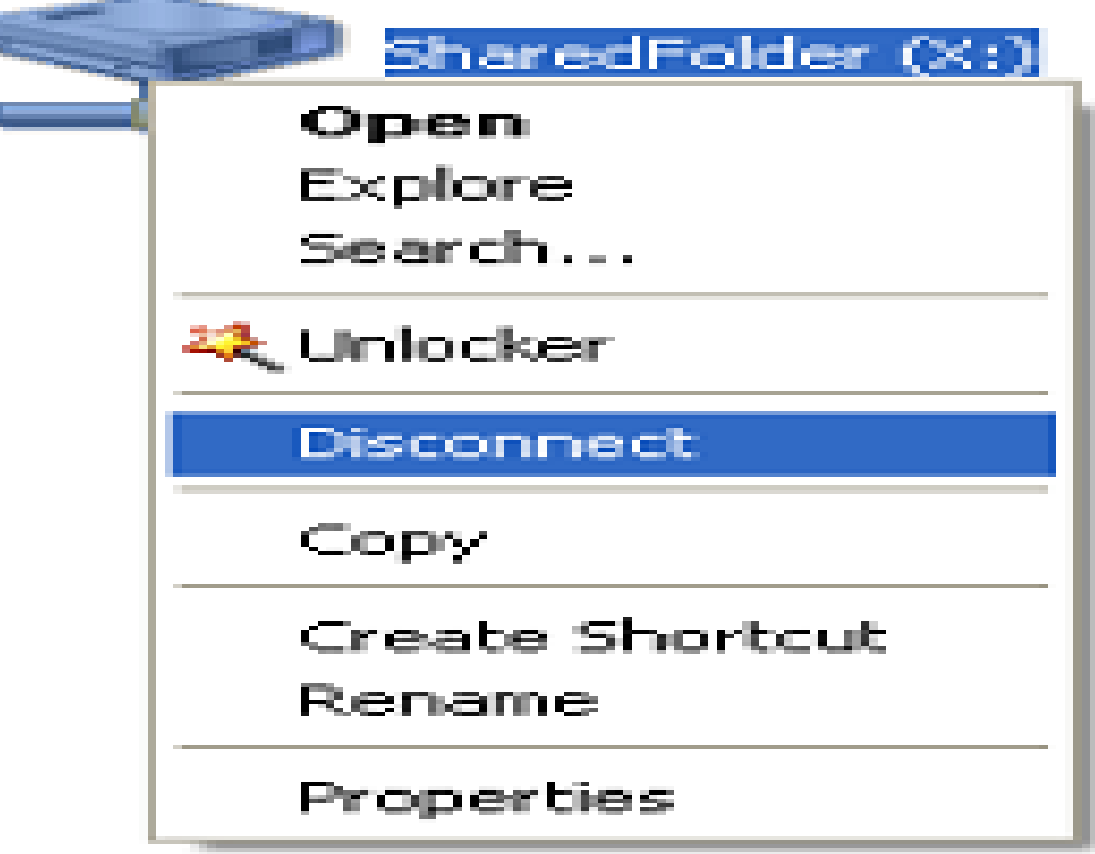

# **File Sharing درCaching -10**

یکی از قابلیت های Sharingدر ویندوز XP، استفاده از Cachingاست. Cache به معنای استفاده از یک داده، بدون دسترسی به منبع اصلی داده می باشد. مانند Cacheکامپیوتر که به جای دسترسی به Ram،داده ها را از محلی به نام Cache می خواند. Cacheدر Sharingبدین معنا است که می توان به یک پوشه Shareشده دسترسی داشت،بدون نیاز به این که کامپیوتر نگهدارنده آن پوشه روشن باشد.

-1-10فعال سازی امکانات Caching

جهت استفاده از امکانات Caching،ابتدا بایستی هنگام Shareکردن پوشه،بگویید که این پوشه قابلیت Cacheشدن را داشته باشد. بدین منظور ،هنگام Shareکردن یک پوشه،در سر برگ Sharingگزینه Cachingرا انتخاب نمایید.

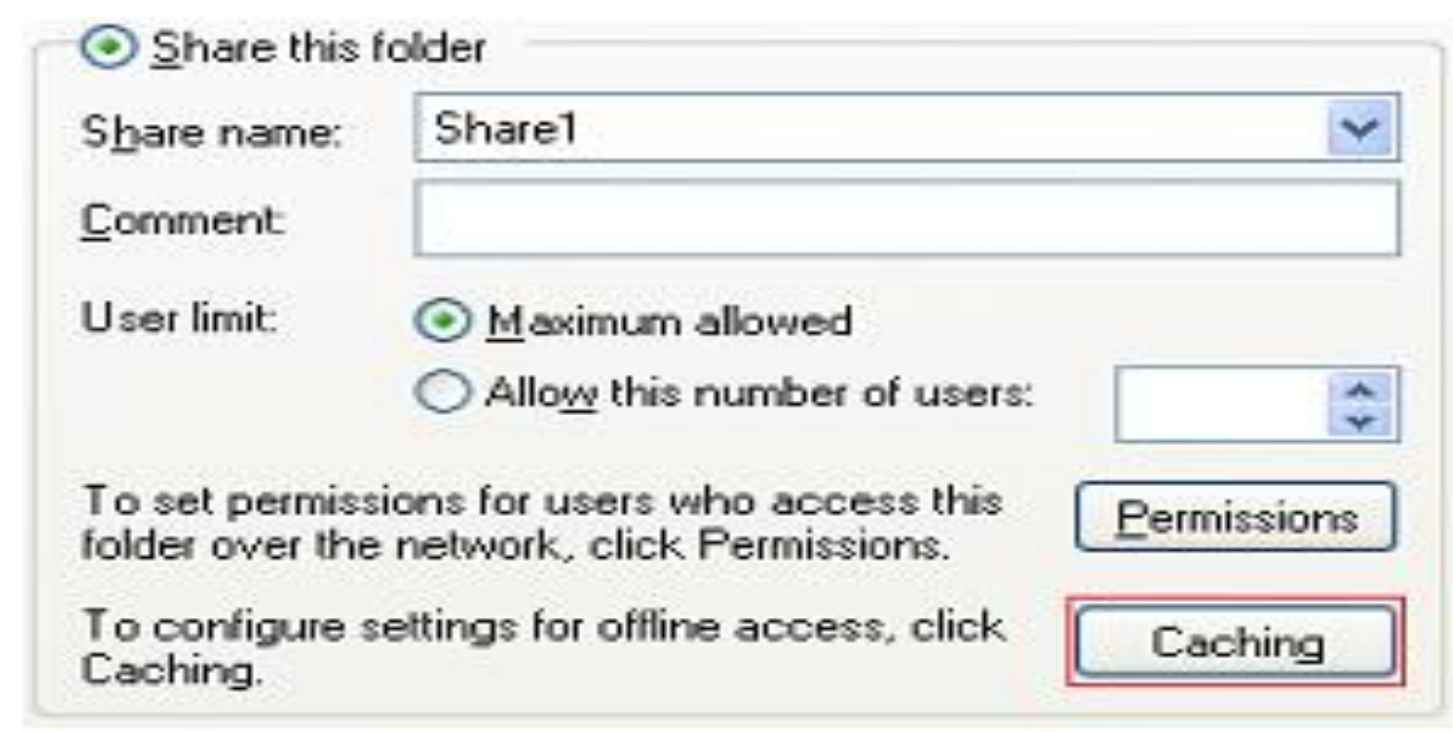

در صفحه باز شده،ابتدا گزینه Allow caching of files in shared folder تیک بزنید و سپس از لیست پایین،نوع Cachingرا انتخاب نمایید.

گزینه اول، Cachingخودکار را فقط روی اسناد انجام می دهد. گزینه دوم، Cachingخودکار را روی تمامی فایل ها انجام می دهد. گزینه سوم ، Cachingرا در زمانی انجام می دهد که کاربر به صورت دستی این کار را انجام دهد.

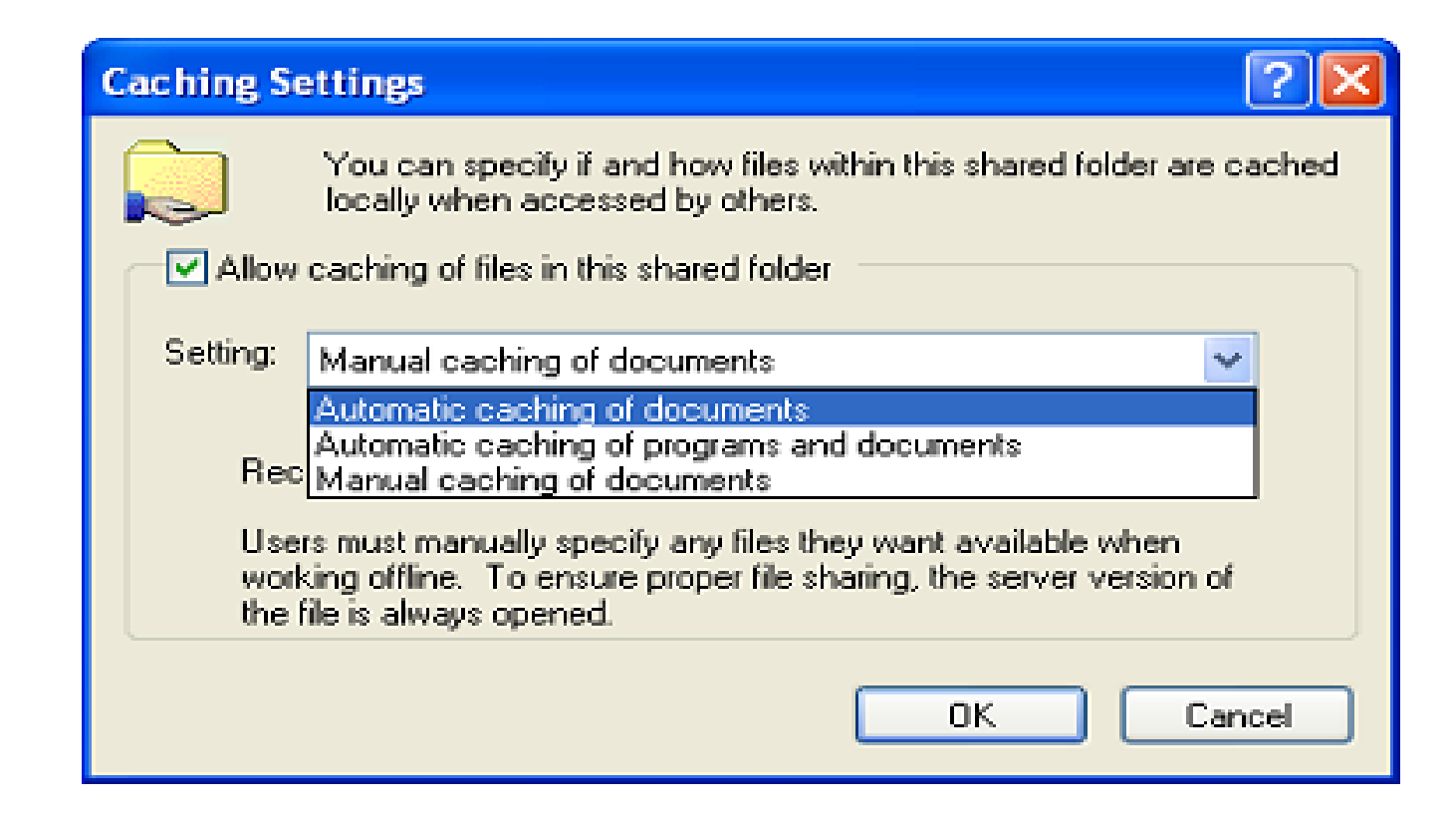

حال ، CLIENTها (سیستم هایی که می خواهند از پوشه Shareشده استفاده کنند) در صورتی می توانند از امکان Sharingاستفاده کنند که سرویس مربوطه روی Client فعال باشد. برای این کار،در Clientوارد My Computerشده و از منوی Tools گزینه Option Folderرا انتخاب نمایید.

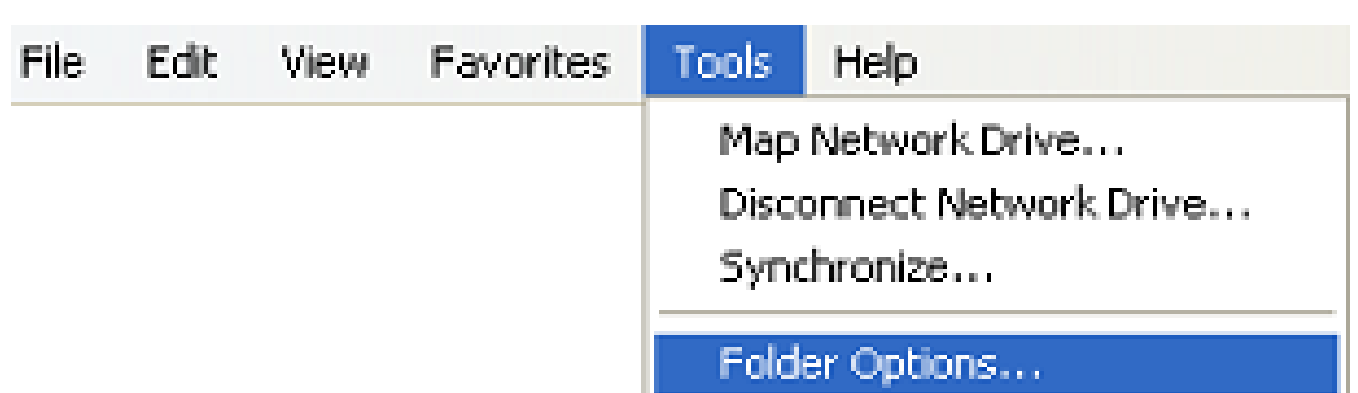

سپس وارد سربرگ Files Offlineشوید. همانطور که در شکل زیر مشاهده می نمایید،سیستم می گوید که جهت فعال سازی قابلیت

 Caching،بایستی حالت Switching user Fastرا غیر فعال نمایید.برای انجام این کار بایستی وارد قسمت User Accountsتاشوید.

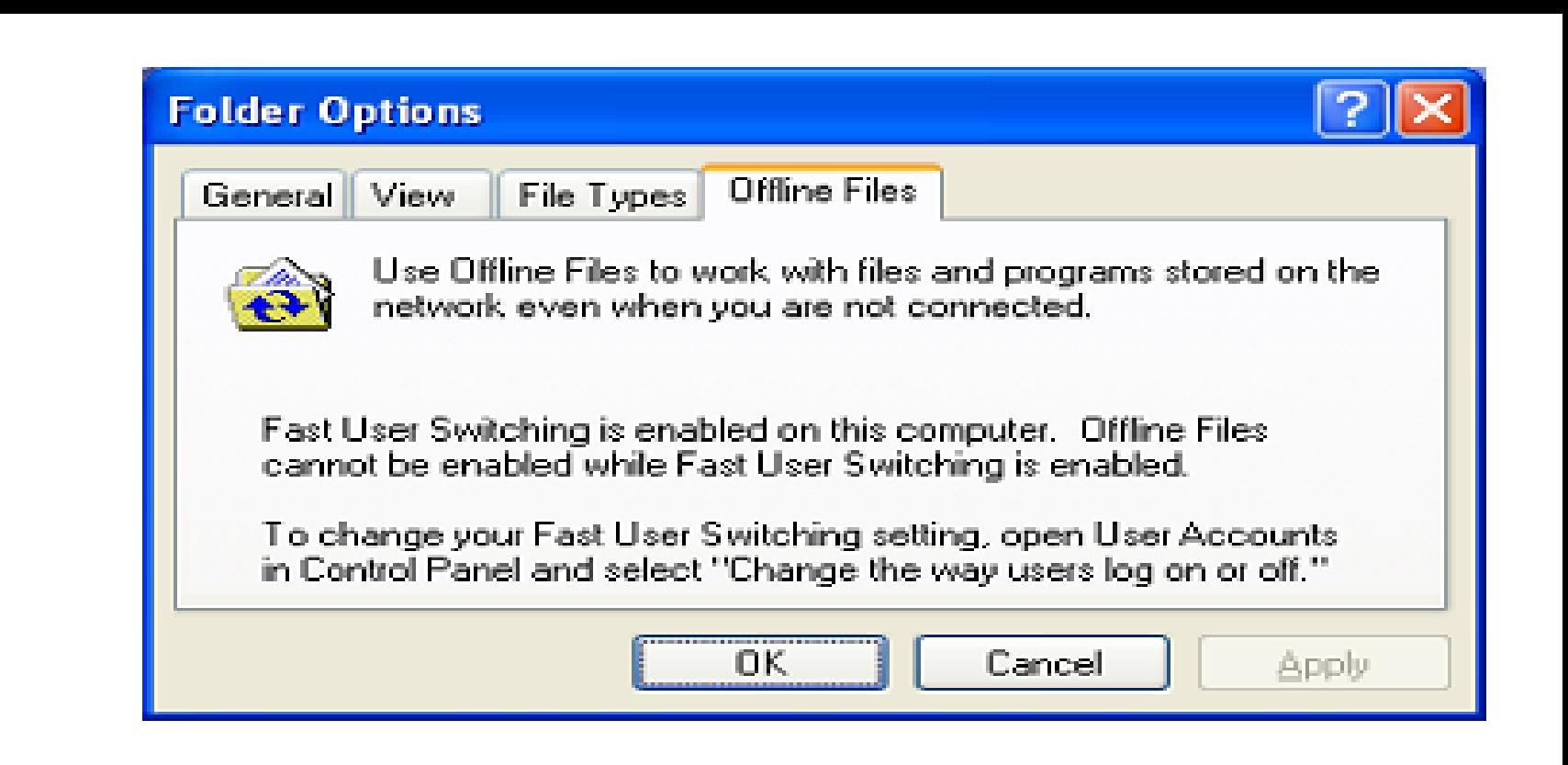

به منظور غیر فعال نمودن Switching user Fast، از Panel Control، وارد .شویدUser Accounts

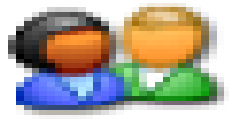

User Accounts

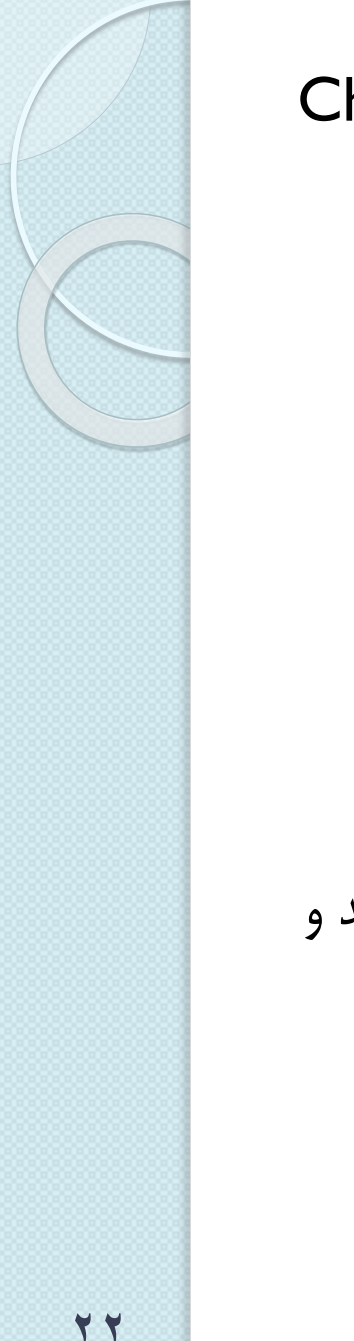

Change the way users log on or off روی ، شده باز صفحه در سپس کلیک کنید. Pick a task...

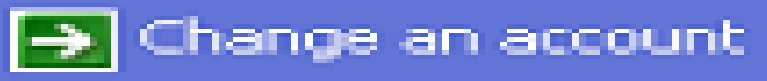

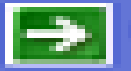

 $\rightarrow$  Create a new account

Change the way users log on or off

سپس در صفحه باز شده ،تیک گزینه Switching user Fast Useرا بردارید و سپس روی Options Applyکلیک کنید.

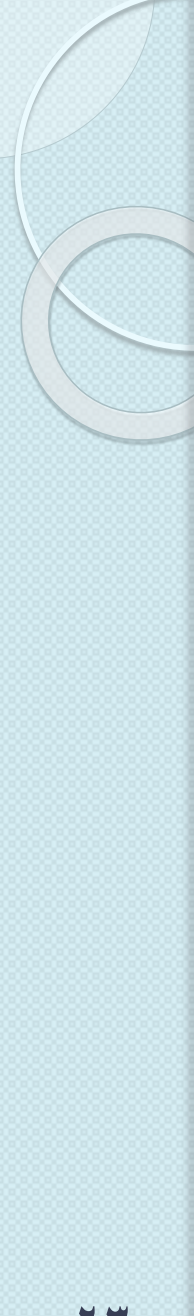

## Use East User Switching

With Fast User Switching, you can quickly switch to another user account without having to close any programs. Then, when the other user is finished, you can switch back to your own account.

> Apply Options Cancel

پس از انجام این کار ،مجددا از طریق Option Folder\Tools مجددا وارد سربرگ files Offlineشوید.در این صفحه، تنضیمات زیر وجود دارد. Enable Offline Files:سرویس Cachingاز فایل های Shareشده را فعال می کند.

 این شدن روشن هنگام:Synchronize all offline Files When Logging in کامپیوتر،عمل همزمانی را با دیگر کامپیوترها انجام می دهد.

- دو با،فوق مورد مانند:Synchronize all offline Files When Logging off تفاوت -1،عمل همزمانی هنگام خروج از سیستم انجام می گیرد-2.هنگام خروج از سیستم،اگر قابلیت تغییر فایل را داشته باشیم و در فایل Shareشده تغییری را اعمال کرده باشیم،این تغییر درسرور انجام می شود.
	- every reminder a Display:بر اساس زمان تعیین شده،پیغامی را در مورد Offline Filesبه کاربر نشان می دهد.
- پوشه به میانبر یک:Create an Offline Files Shortcut on the desktop های Cacheشده ایجاد می کند که با باز کردن این میانبر می توان آن پوشه ها را مشاهده نمود.
- ور:Encrypt offline files to secure data secدن فایل های کپی شده به منظور $\cdot$ افزایش امنیت

 حداکثر:Amount of disk space to use for temporary offline files مقدار فضا جهت کپی گرفتن از فایل های Shareشده files Delete:حذف فایل هایی که از دیگر کامپیوترها Cacheشده و اکنون روی این کامپیوتر کپی شده است.

Files View:مشاهده فایل های کپی شده وCache شده.

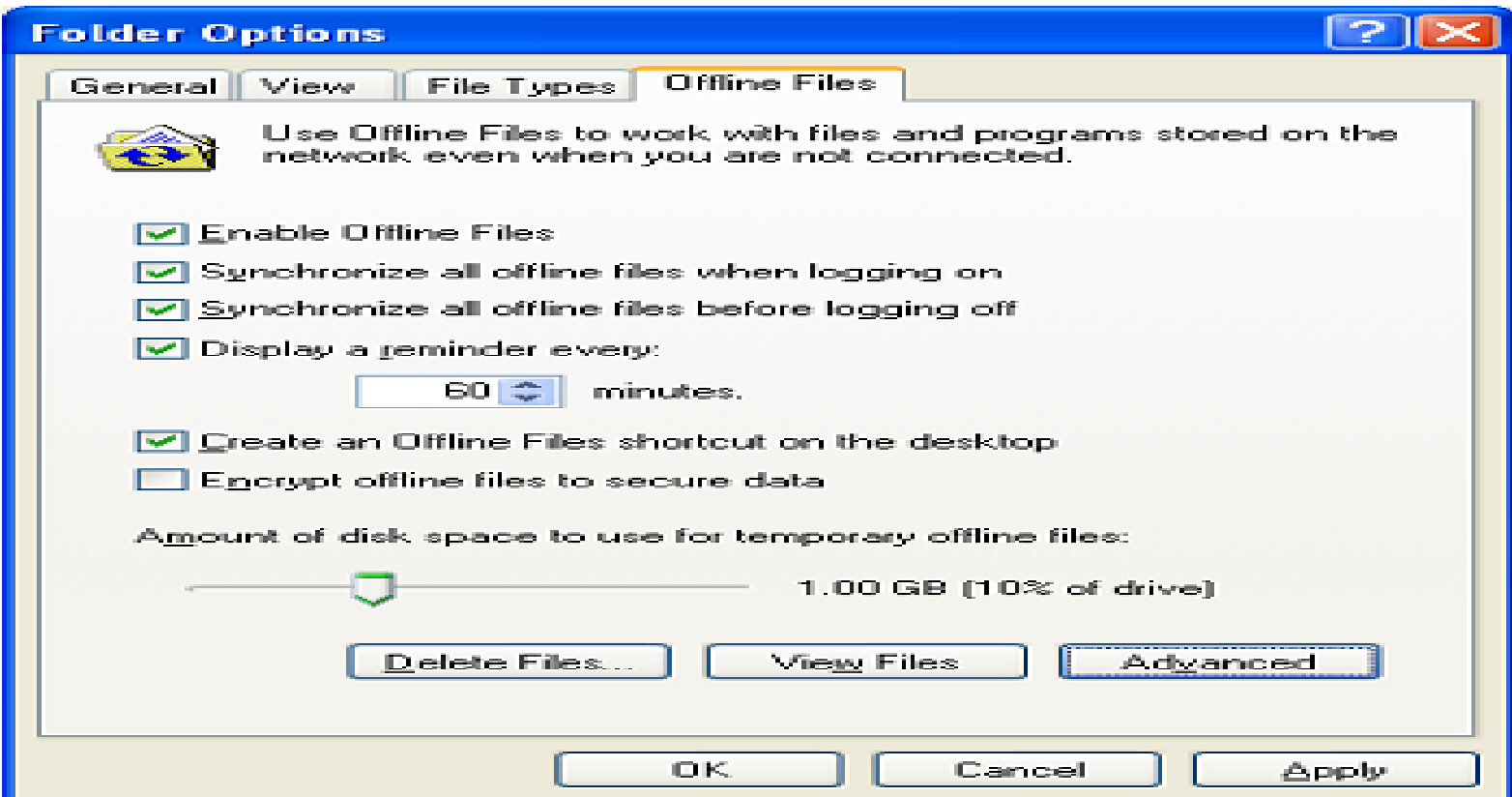

Advanced: انجام تنضیمات پیشرفته تر که با کلیک روی آن ،صفحه زیزر باز می شود. در این صفحه می توان کارهای زیر را انجام داد: -عدم اجازه به کامپیوتر برای انجام عملیات Offlineو Caching-نمایش پیغام هنگام شروع عملیات Offlineو Caching –عدم کپی گیری از فایل های Shareشده یک کامپیوتر راه دور خاص از طریق<br>Exception list

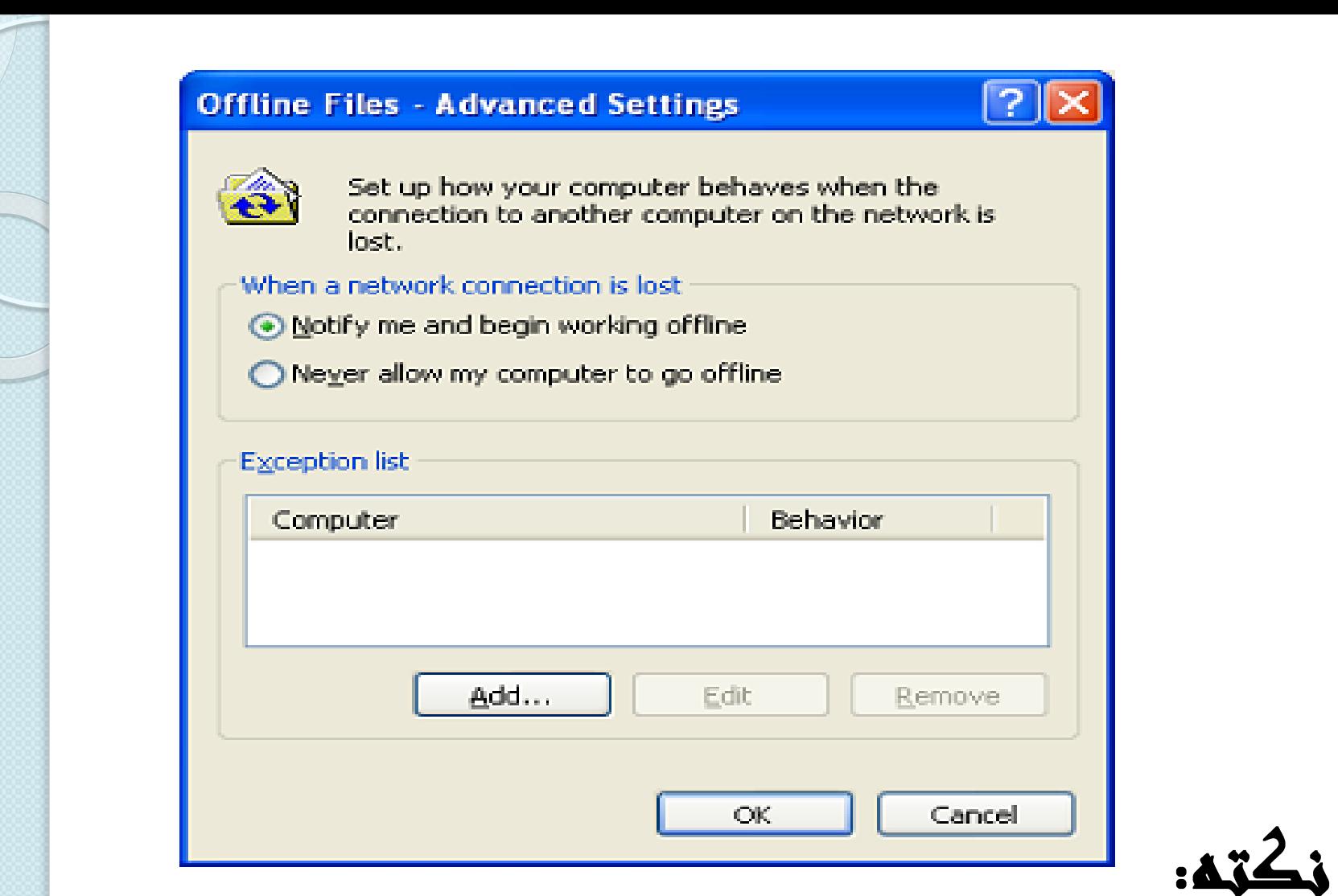

کپی یک فایل Shareشده فقط زمانی به کامپیوتر شما منتقل می شود که شما آن را باز کرده باشید و به آن دسترسی پیدا نموده باشید.

برای مثال من از طریق 2PC به پوشه Shareشده که 1Shareنام داشته و روی الاقرار دارد،دسترسی پیدا نموده و فایل  $t$ Information.txt, باز نمودم. پس از باز  ${\sf PCI}$ نمودن این فایل ، به دلیل فعال بودن قابلیت Offline،یک کپی از این فایل،به کامپیوتر من منتقل شد.اگر وارد بخش Files Offlineکه میانبر آن روی صفحه دسکتاپ قرار دارد وارد شوم، می توانم این فایل را ببینم.

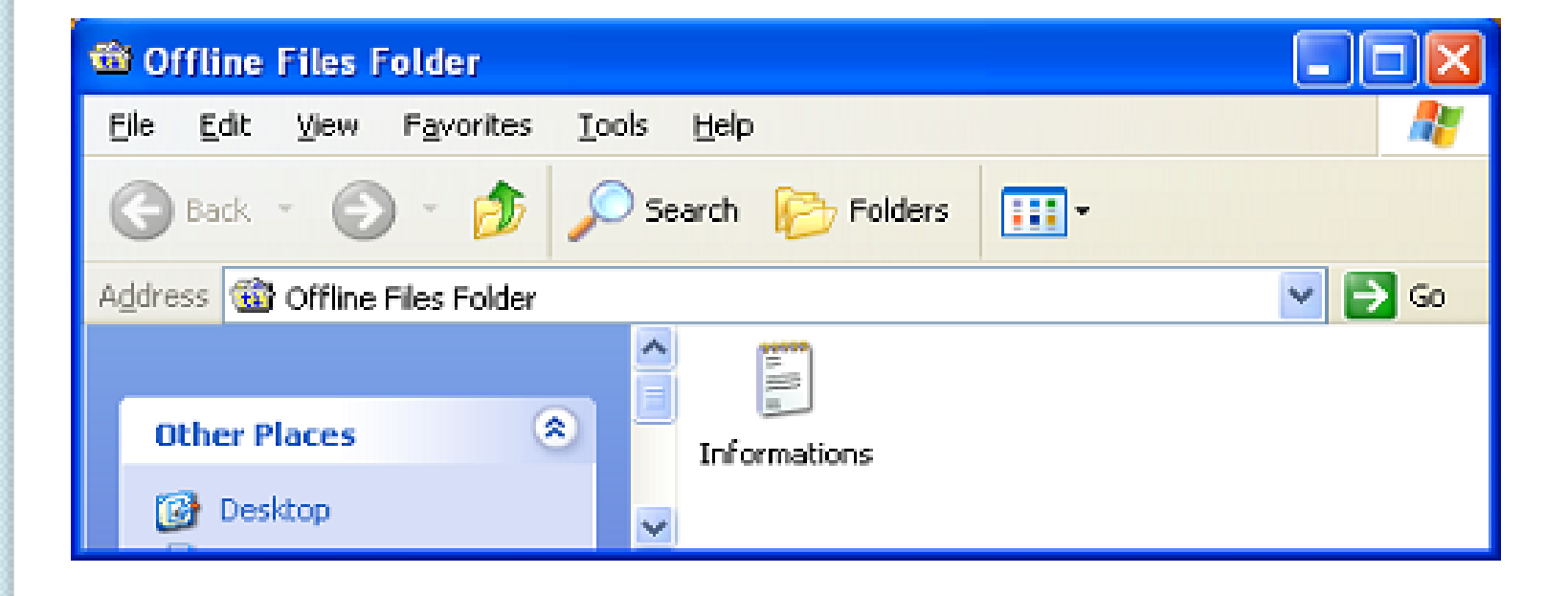

نکته جالب این است که اکنون حتی اگر اتصال من با شبکه قطع گردد،باز می توانم به فایل Shareشده دسترسی پیدا کنم. همانطور که از شکل زیر پیداست، اتصال من با شبکه قطع است. آیکن آبی رنگ در شکل زیر،جهت امور Offline است که فرآیند همزمان سازی را به کمک آن وبدون نیاز به in Logیا off Logنمودن سیستم نیز می توان انجام داد.

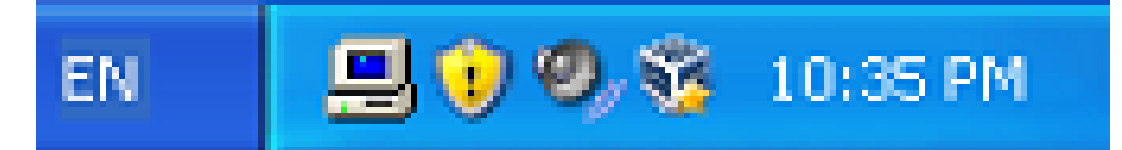

اما از طریق Places Network Myمی توانم فایل Shareشده را باز نمایم.

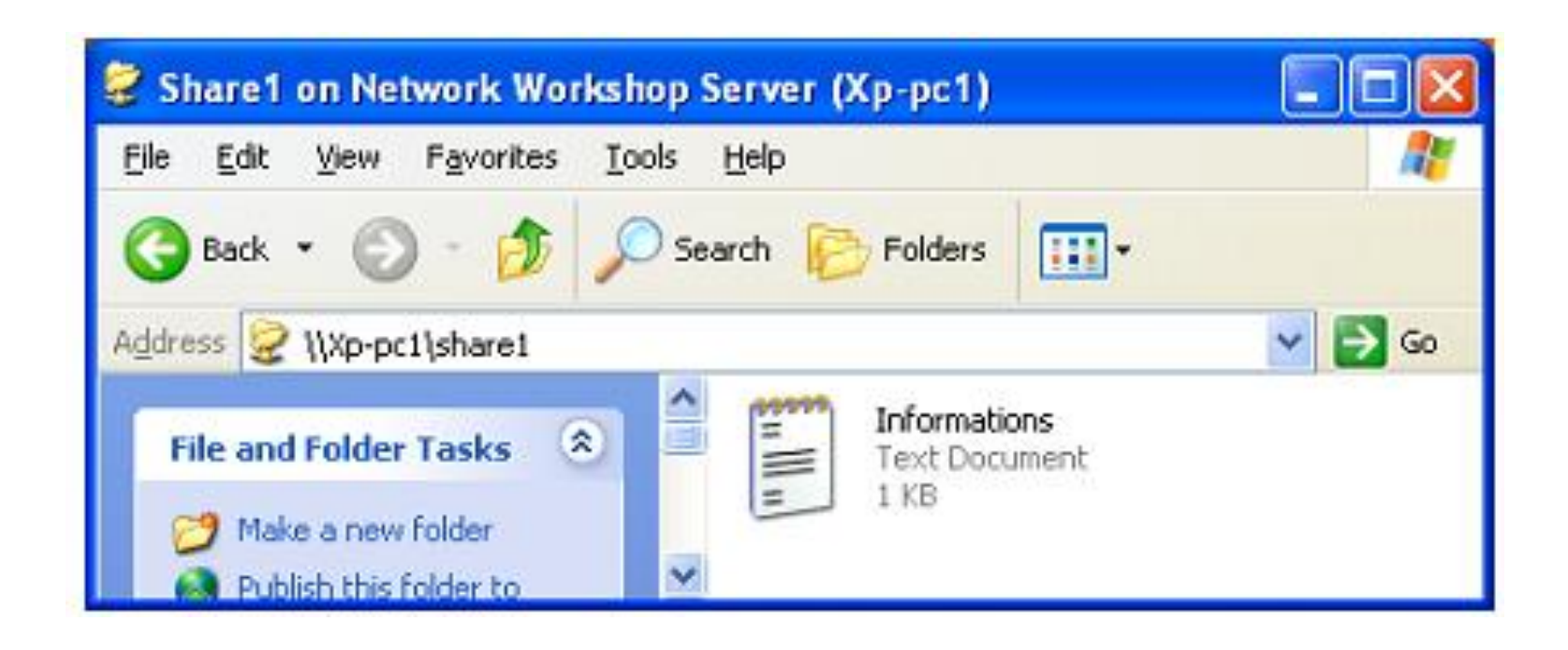

نکته جالب تر این است که می توانم این فایل را در صورتی که قابلیت تغییر فایل فعال شده را داشته باشیم،را تغییر نیز دهیم. فایل تغییر داده شده، به هنگام ایجاد اتصال با کامپیوتر اصلی نگهدارنده فایل و به کمک فرآیند همزمان سازی،جایگزین فایل اصلی می گردد.بسته به نوع تنضیمات،هنگام Log یا Log off نمودن سیستم، عمل همزمانی انجام می گیرد.

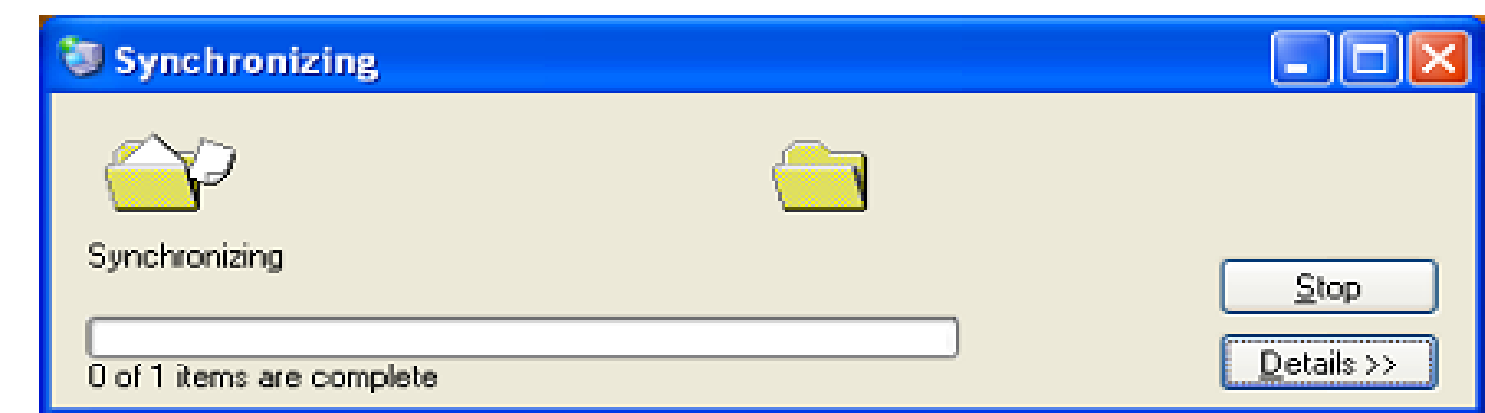

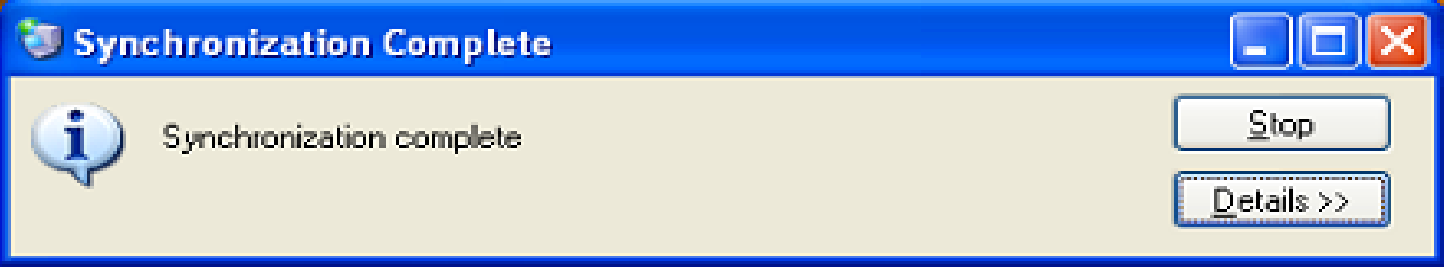

البته اگر کامپیوتر راه دور دارای رمز عبور باشد،هنگام انجام عملیات همزمانی بایستی نام کاربری و رمز عبور وارد نمایید.

**-11ساختارشبکه**

تا اینجا مطالبی را که گفتیم مربوط به زمان بعد از انجام اتصاالت فیزیکی یا به اصطالح کابل کشی شبکه است. حاال ببینیم خود این کابل کشی به چه صورت می تواند انجام شود. همانطور که گفتیم ، راه های مختلفی برای وصل کردن کامپیوترها به یکدیگر وجود دارد. که آسان ترین و در دسترس ترین آنها اترنت )Ethernet )است. لوازم وتجهیزات مورد نیاز برای ساخت یک شبکه اترنتی می تواند به سادگی اتصال دو کارت شبکه یا به پیچیدگی ارتباط چند روتر و سوییچ باشد. و در واقع همین انعطاف پذیری این سیستم است که باعث شده شرکت های بزرک و کوچک به سمت استفاده از آن بروند.

- از مزایای سیستم شبکه بندی اترنت می توان به این موارد اشاره کرد: ۰. سریع ترین تکنولوژی شبکه بندی خانگی است (100Mbps) .2 اگر کامپیوتر ها فاصله زیادی از یکدیگر نداشته باشند،هزینه آن بسیار پایین است. .3 قابل اطمینان است.
	- .4 نگهداری آن آسان است.
	- .5 تعداد دستگاه هایی که می توان به شبکه متصل نمود تقریبا نامحدود است.
		- .6 به لحاظ پشتیبانی و اطالعات فنی بسیار فراگیر است.

**برخی از نقاط منفی این تکنولوژی عبارتند از:** .1برای وصل کردن بیشتر از دو کامپیوتر به یکدیگر،به تجهیزات اضافی نیاز است. .2در صورت نیاز به کابل کشی اضافی و نصب پریز،ممکن است هزینه ها باال برود. .3راه اندازی و تنضیمات اولیه آن می تواند دشوار باشد. .4اصطالحات فنی و تعداد انتخاب ها می تواند گمراه کننده باشد. -12تجهیزات مورد نیاز اترنت با سرعت Mbs،10 Mbps100و Mbps1000موجود است و بیشتر کارت های شبکه می توانند با هر3 سرعت کار کنند،اما امروزه دلیلی ندارد از کارت های Mbps10استفاده کنید.و در بسیاری از مواقع تقریبا

پیدا کردن کارت های Mbps10غیر ممکن است.برای وصل کردن کارت های شبکه نیز دو نوع کابل وجود دارد که عبارتند از کابل هم محور)Coaxial )و کابل زوج به هم تابیده (UTP) که اولی تقریبا منسوخ شده و امروزه از UTP در انواع Cat5e 5،Catو6Cat استفاده می شود.)کاربرد کابل های Coaxialبیشتر در کابل های آنتن تلویزیون و یا شبکه های Busاست.(

کابل  ${\bf UP}$ کابلی است متشکل از ۸ سیم باریک دو به دو به هم تابیده،شبیه به سیم تلفن است.به دو سر این سیم کانکتور یا Jackمی زنند که به -45RJ معروف است. یک سر این سیم به کارت شبکه کامپیوتر و سر دیگر آن به دستگاهی دیگر وصل می شود؛مثل سوییچ،هاب یا کامپیوتر.

تمام کامپیوترهای موجود در یک شبکه،از طریق کابل های UTPبه سوییچ متصل هستند و سوییچ جای تک تک کامپیوترها را می داند. بنابراین وقتی کامپیوتری اطالعاتی را برای کامپیوتر دیگر ارسال می کند، این ارسال در واقع به واسطه سوییچ تبادل می شود .یعنی سوییچ اطالعات را از کامپیوتر مبدا می گیرد و به کامپیوتر مقصد تحویل می دهد. سوییچ ها اندازه ی مختلفی دارند و این اندازه از روی تعداد پورت شان ) یعنی تعداد کامپیوتری که می توان به آنها وصل کرد(مشخص می شود.سوییچ های۴ پورتی،۸پورتی،۱۶پورتی،۲۴پورتی و بالاتر در بازار موجود می باشند.برای یک شبکه کوچک خانگی،معموال یک سوییچ8 پورتی یا احتماال 16 پورتی کافی است.

اگر دوست ندارید سیم های شبکه کف اتاق را بپوشانند،می توانید سیم ها را از کانال هایی عبور دهید موسوم به Ductکه روی دیوار نصب می شوند.سیم ها داخل داکت قرار می گیرندو در محل استقرار کامپیوتر،از داکت بیرون می آیند و به کارت شبکه کامپیوتر متصل می شوند.اگر بخواهید کار را از این هم تمیزتر انجام دهید،می توانید روی دیوار، پریزهای مخصوص شبکه (موسوم به Key Stone را نصب کنید و با

کابل های آماده (موسوم به Patch Cord)،کارت شبکه را به پریز متصل نمایید.بد نیست بدانید که برای وصل کردن فقط دو کامپیوتر به یکدیگر،نیازی به سوییچ نیست وکافی است از طریق یک کابل UTPمخصوص،موسوم به Over Crossمستقیما کارت شبکه دو کامپیوتر را به هم وصل کنید.

جدول زیر انواع کابل های UTPرا نشان می دهد:

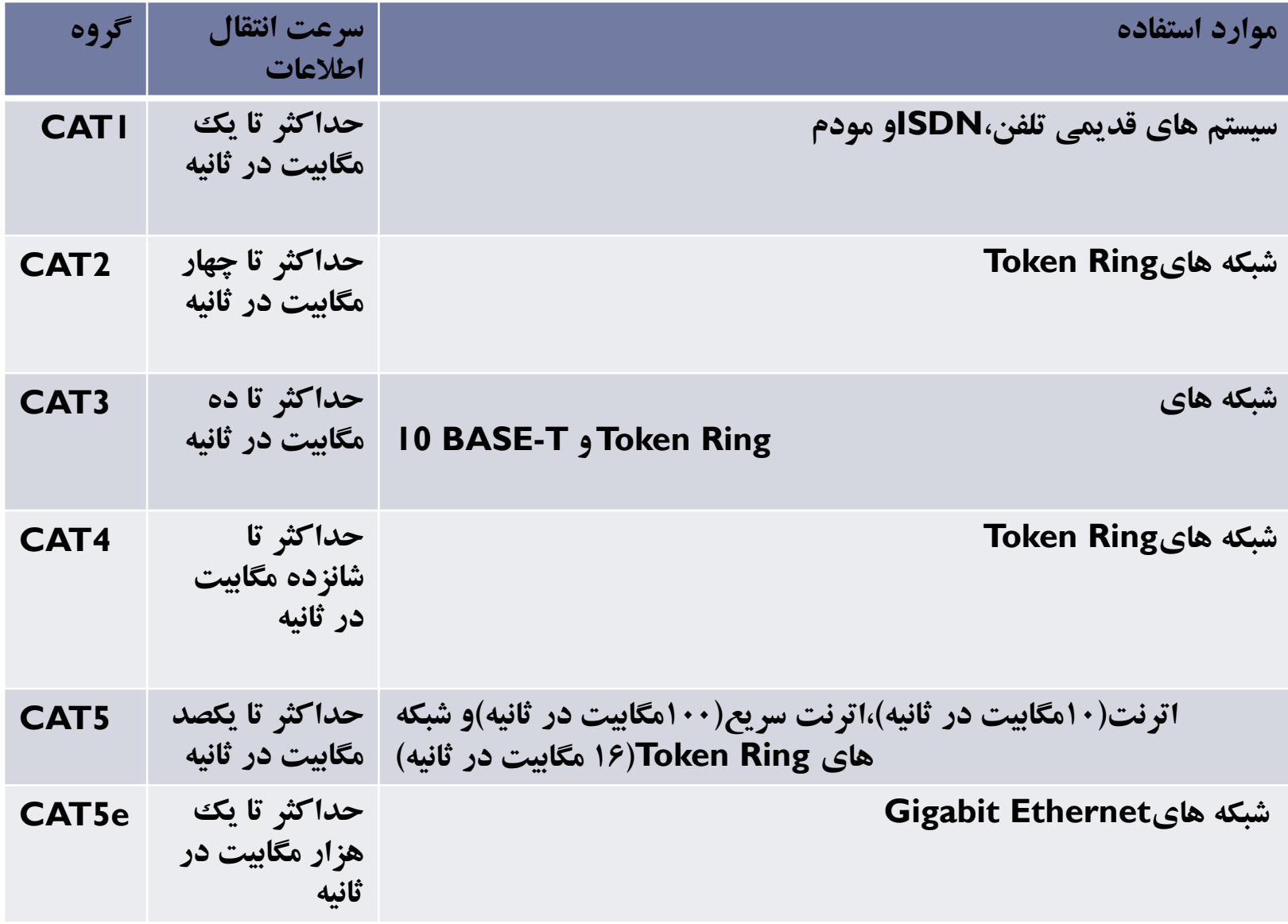

توجه نمایید که اگر برای راه اندازی شبکه خود از سوییچ)نوع پیشرفته مدیریتی( استفاده نمایید،احتماال نیاز به پیکربندی آن دارید.اما هاب هیچ تنظیم و مدیریتی نیاز ندارد.فقط کافی است کابل های شبکه را از یک طرف به هاب و از طرف دیگربه کارت شبکه وصل کرده و سپس هاب را روشن نمایید تا چراغ سبز رنگ روی کارت شبکه و جراغ متناظزر با پورت مربوطه روی هاب روشن شود.

# **-13راه اندازی شبکهWorkgroupجدید در ویندوز XP**

در این قسمت،به آموزش این مبحث می پردازیم که چگونه ویندوز XPرا جهت اتصال به یک Workgroupاماده سازیم. ممکن است این سوال برای شما مطرح شود که چرا این مبحث را در انتهای فصل آورده ایم.موضوعی که مطرح است،این میباشد که ویندوز XP، به صورت خودکار،شبکه های محلی را می شناسد و به آن متصل می شود.اما گاهی مشکلاتی به وجود آمده و دیگر ویندوز $\boldsymbol{\mathsf{X}\mathsf{P}}$ قادر به متصل شدن به شبکه محلی نخواهد بود و بایستی تنضیمات آن را از ابتدا انجام دهیم.)به همین دلیل افراد حرفه ای رابطه خوبی با محصوالت ماکروسافت نداشته و این شرکت را عوام فریب می نامند).

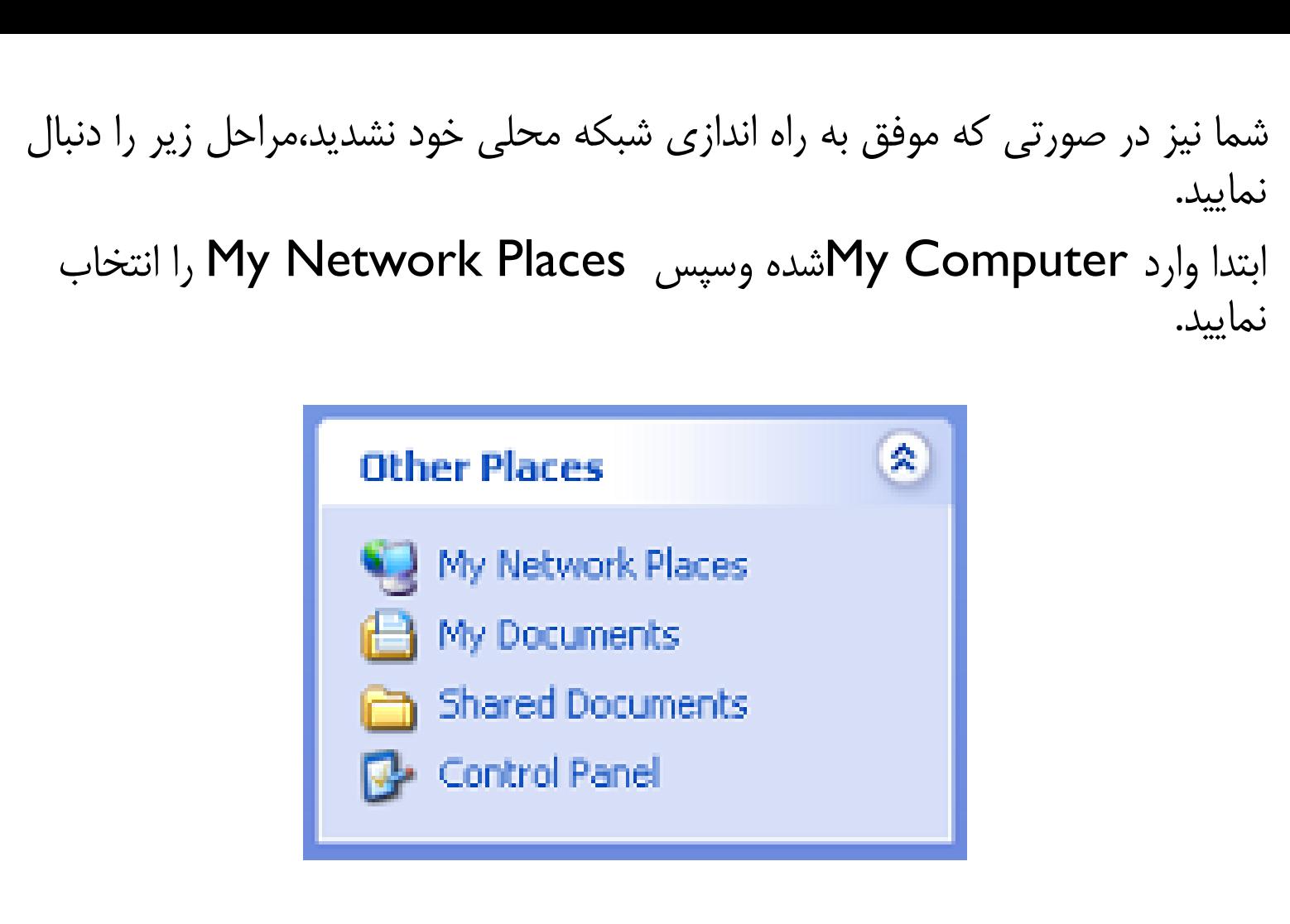

 را Set Up a home or small office network گزینه پنجره این در سپس انتخاب نمایید.

### **Network Tasks**

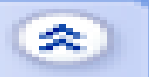

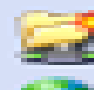

Add a network place

View network connections

Set up a home or small office network.

 $\stackrel{91}{\leadsto}$  Set up a wireless network. for a home or small office

View workgroup computers

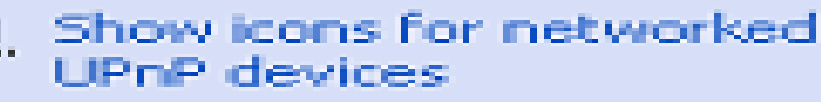

البته راه دیگر برای دسترسی به این قسمت این است که ابتدا وارد Panel Control شده و سپس گزینه Wizard Setup Networkرا انتخاب نمایید.

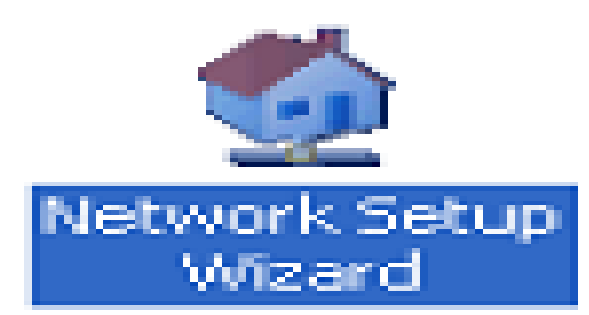

در صفحه خوش آمدگویی، Nextبزنید:

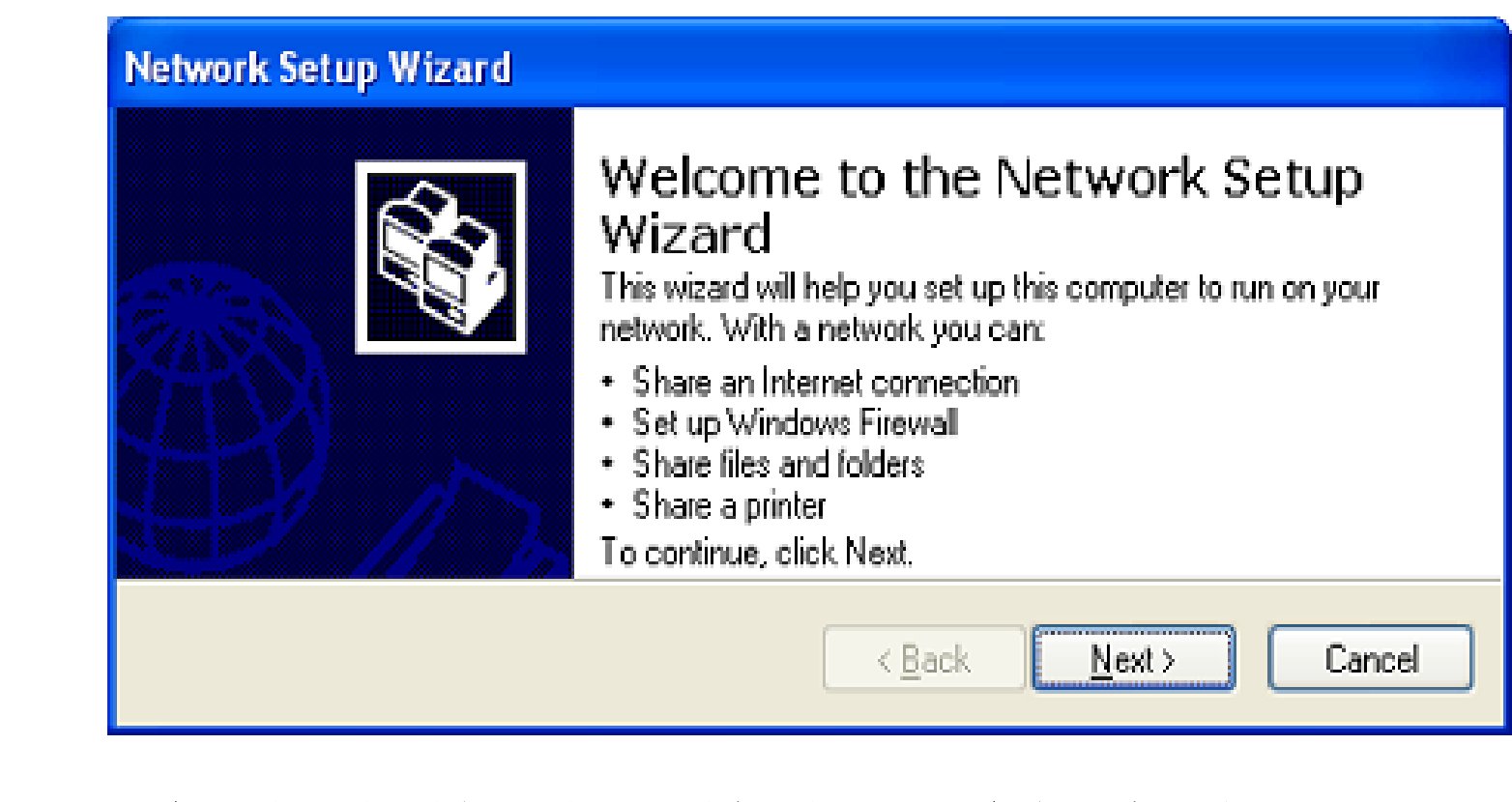

صفحه بعدی،می گوید که قبل از نصب،تمامی کامپیوترها ودستگاه های جانبی را روشن نموده و همجنین به اینترنت متصل شوید.البته اگر به اینترنت متصل نشوید،باز هم می توان کار را ادامه داد.

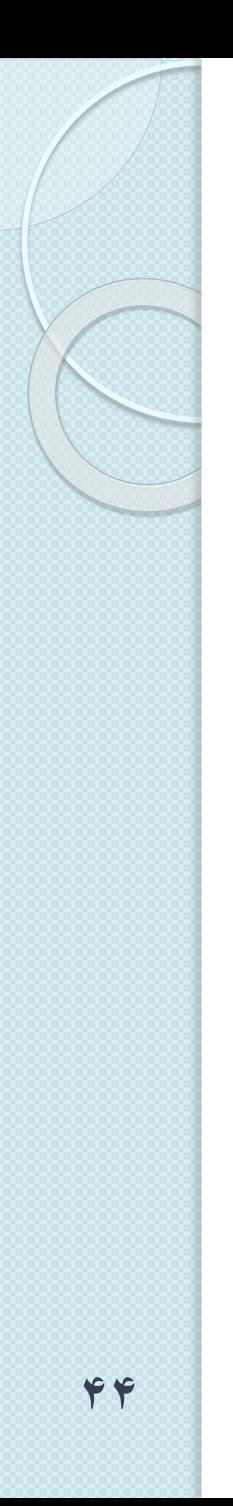

## **Network Setup Wizard**

#### Before you continue...

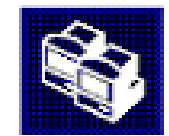

Before you continue, review the checklist for creating a network.

Then, complete the following steps:

- Install the network cards, modems, and cables,
- . Turn on all computers, printers, and external modems.
- Connect to the Internet.

When you click Next, the wizard will search for a shared Internet connection on your network.

< Back Next >

Cancel:

در صفحه باز شده مجددا Nextبزنید در صورتی که سیستم به شما پیغام خطا داد،گزینه hardware network disconnected Ignoreرا فعال نموده و سپس Nextبزنید.

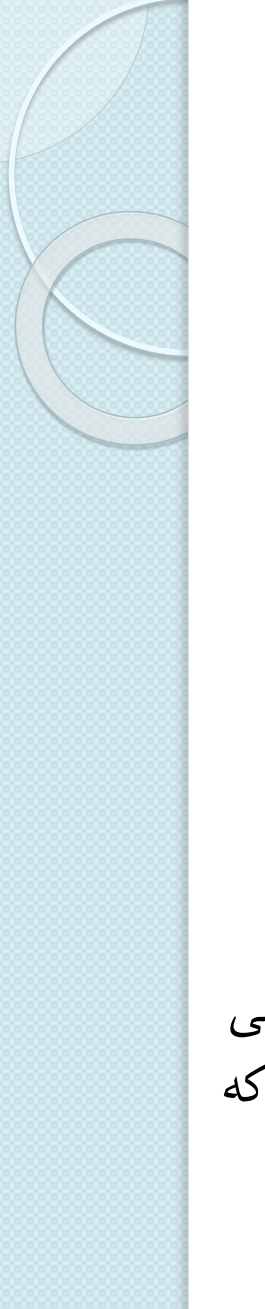

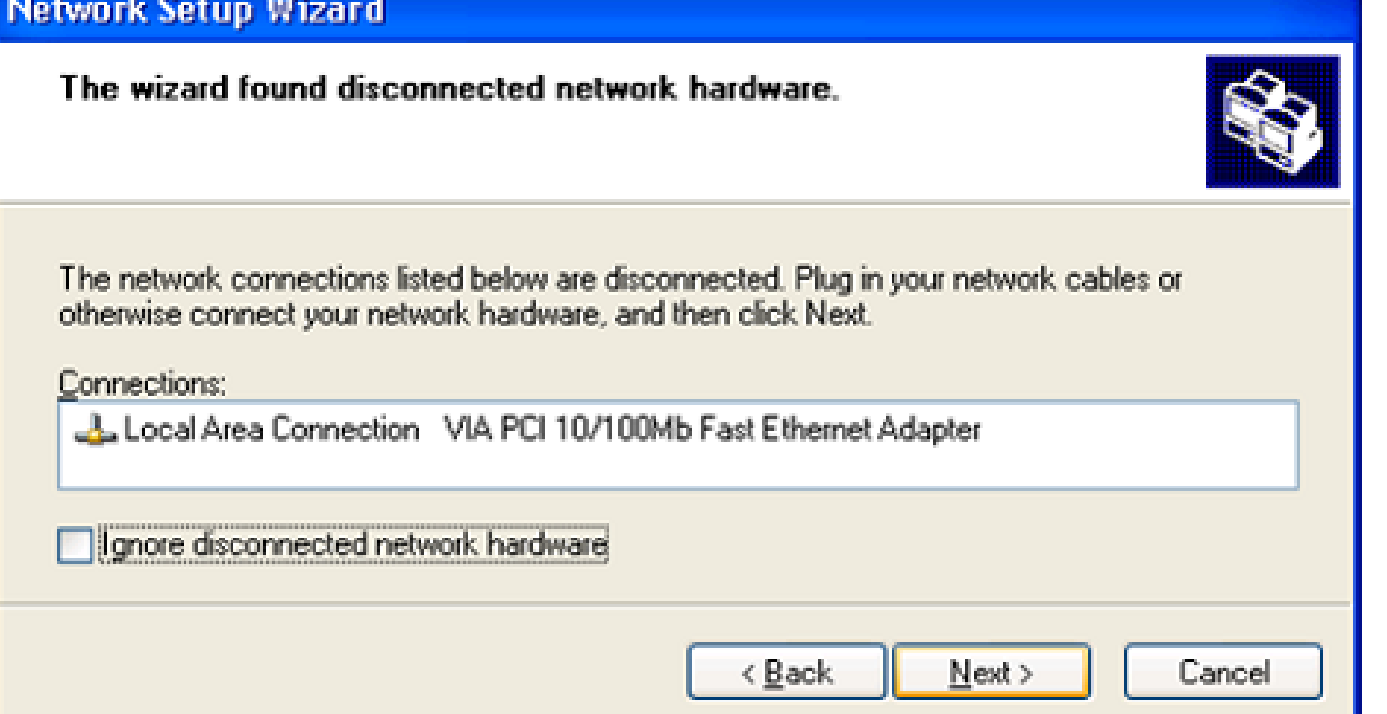

سپس در صفحه بعد بایستی نوع شبکه داخلی خود را انتخاب کنید. شما 5 راه دارید2،راه اول را در پنجره باز شده و3راه دیگر را در پنجره بعد از صفحه بعدمی توانید ببینید.در کنار هر حالت،گزینه ای تحت عنوانView an example وجود داردکه با انتخاب آن،

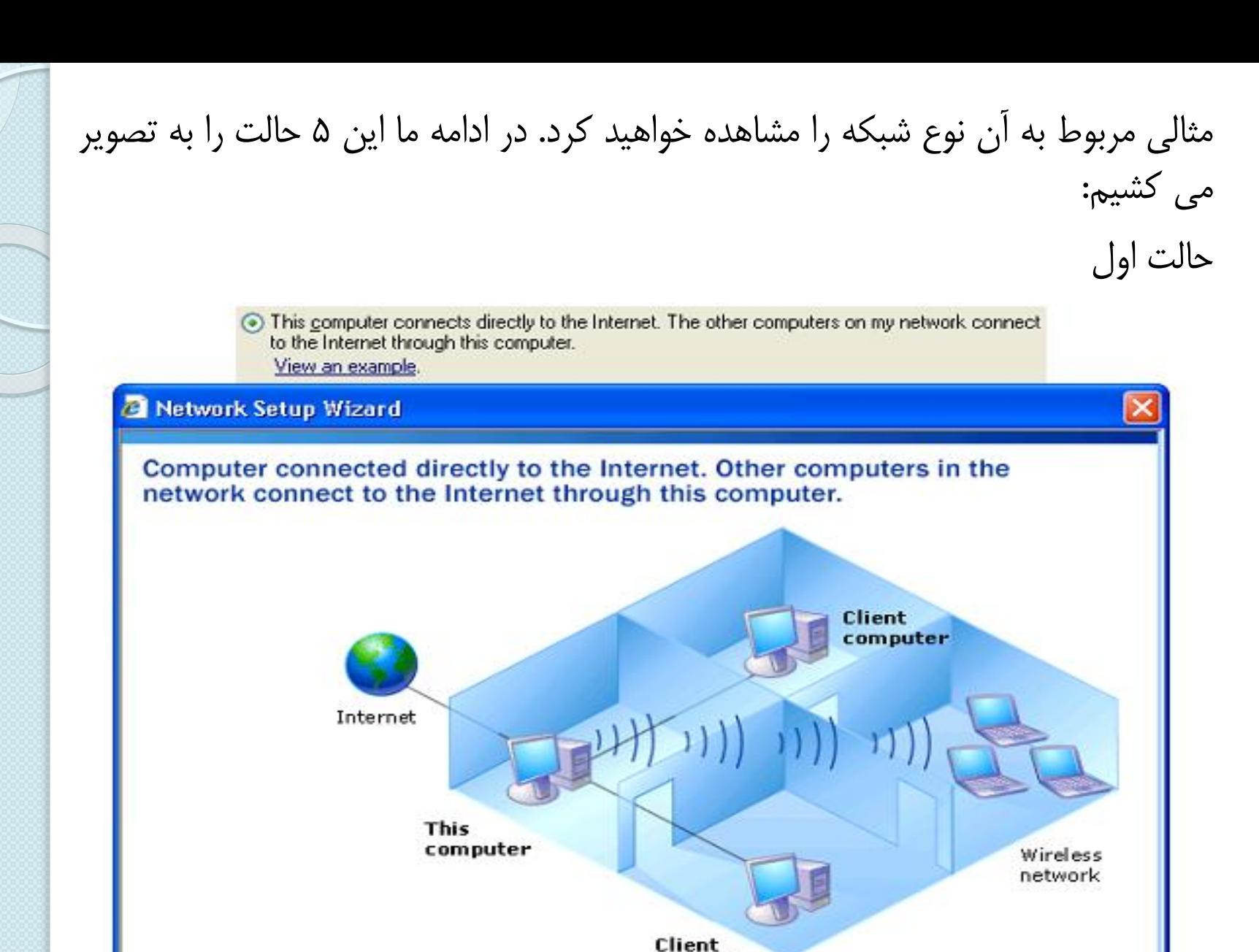

### computer

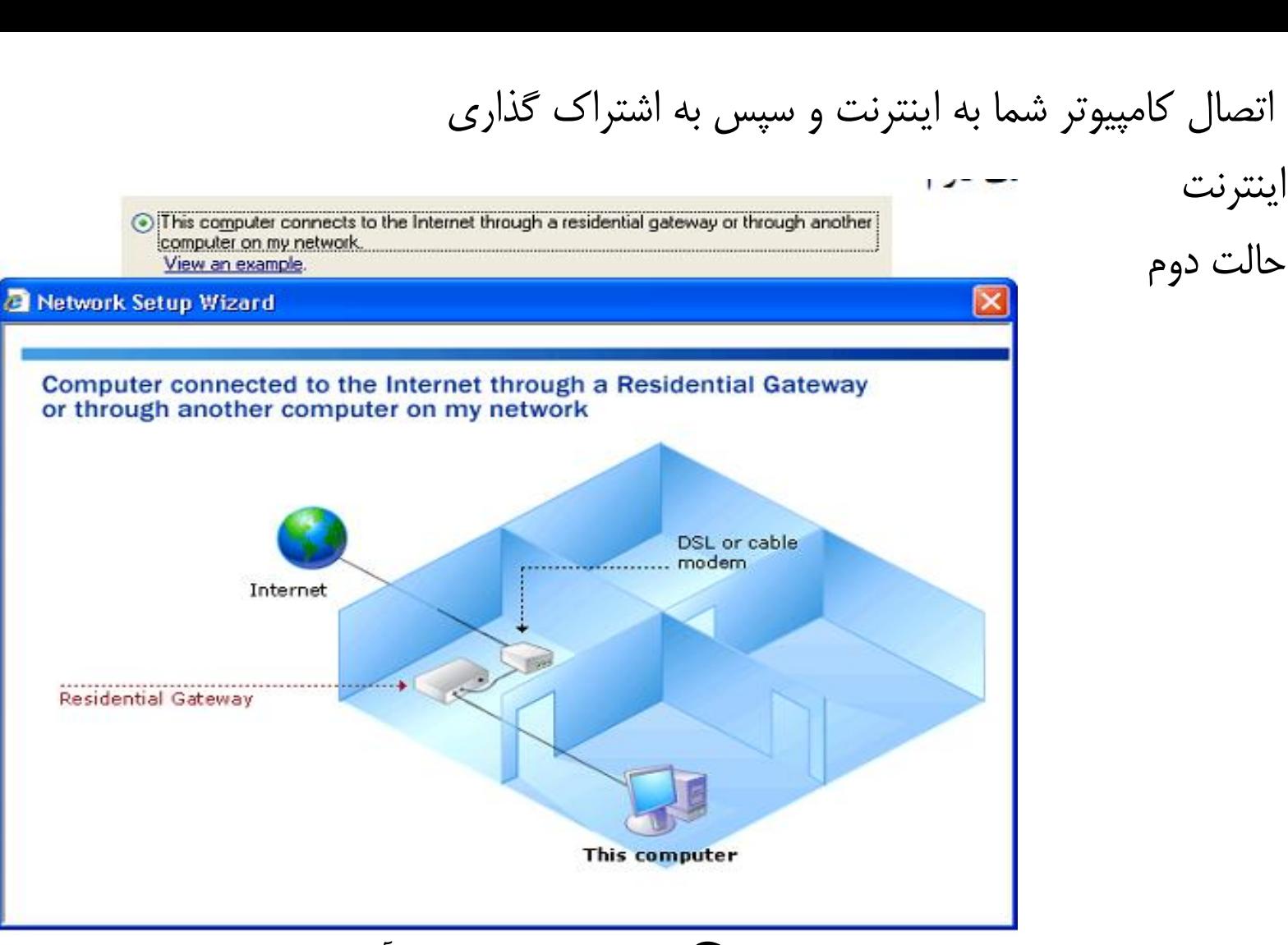

اتصال کامپیوتر شما به یک Gatewayو دریافت اینترنت از آن

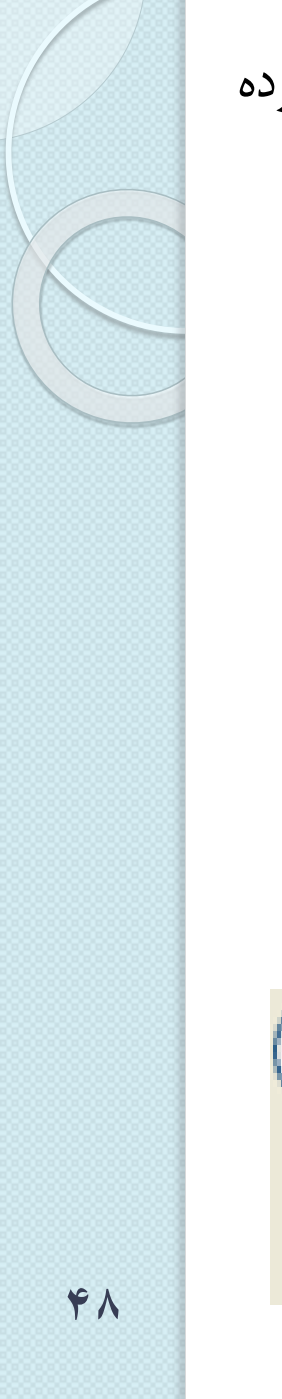

# در صورتی که هیچ کدام از این دو حالت مد نظر شما نبود، گزینه Otherرا انتخاب کرده و به مرحله بعد بروید:

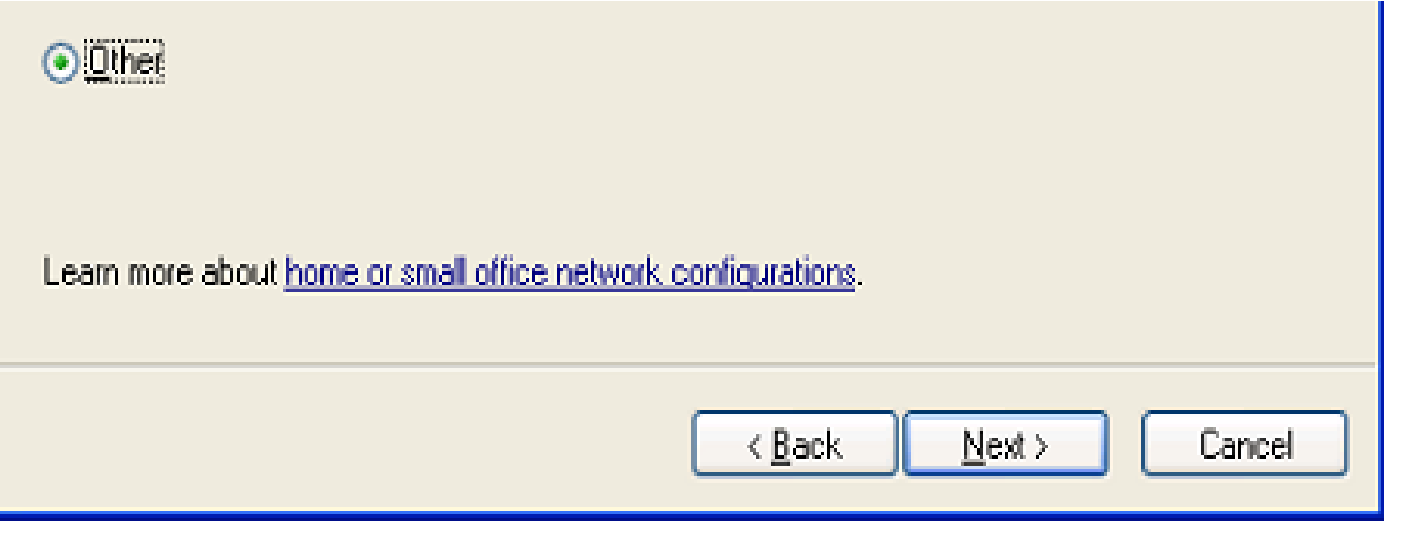

در صفحه باز شده3، حالت دیگر برای انتخاب دارید. حالت سوم

⊙ This computer connects to the Internet directly or through a network hub. Other computers on my network also connect to the Internet directly or through a hub. View an example.

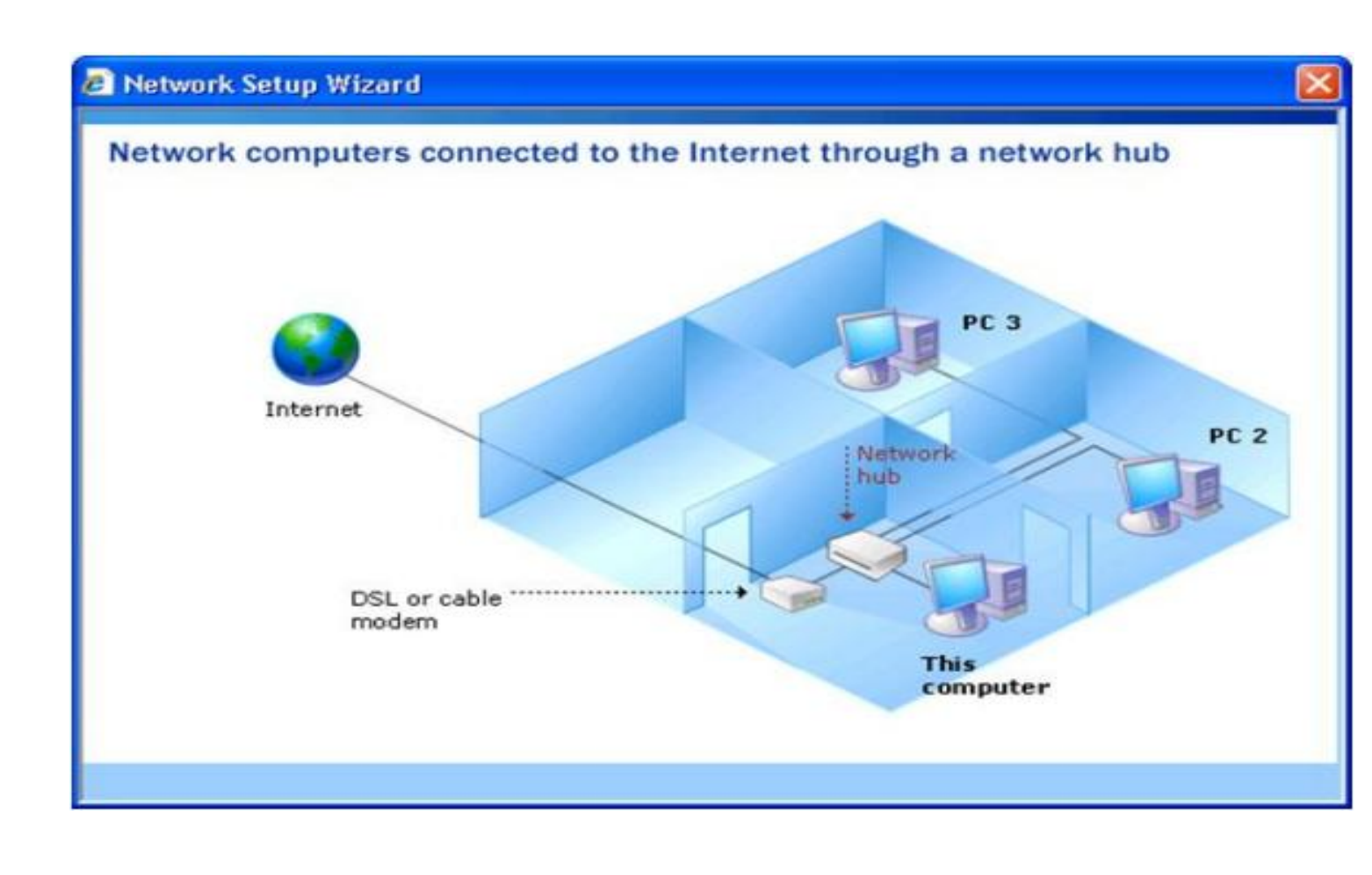

کامپیوترها به کمک یک Hubبه یکدیگر متصل شده و خود Hubنیز به اینترنت وصل است

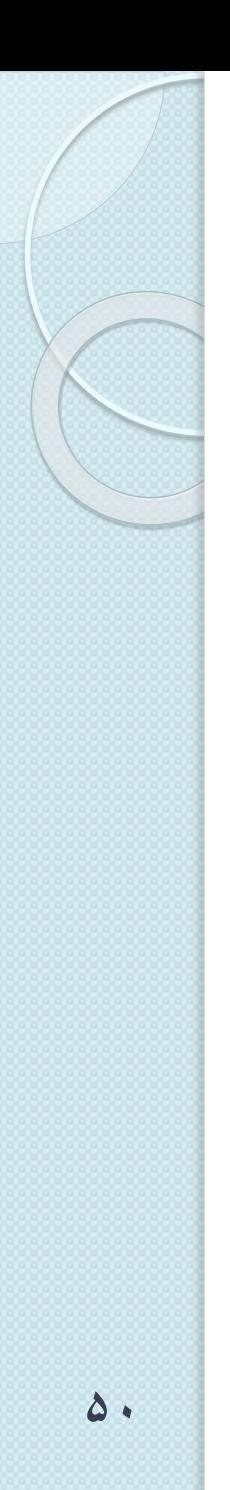

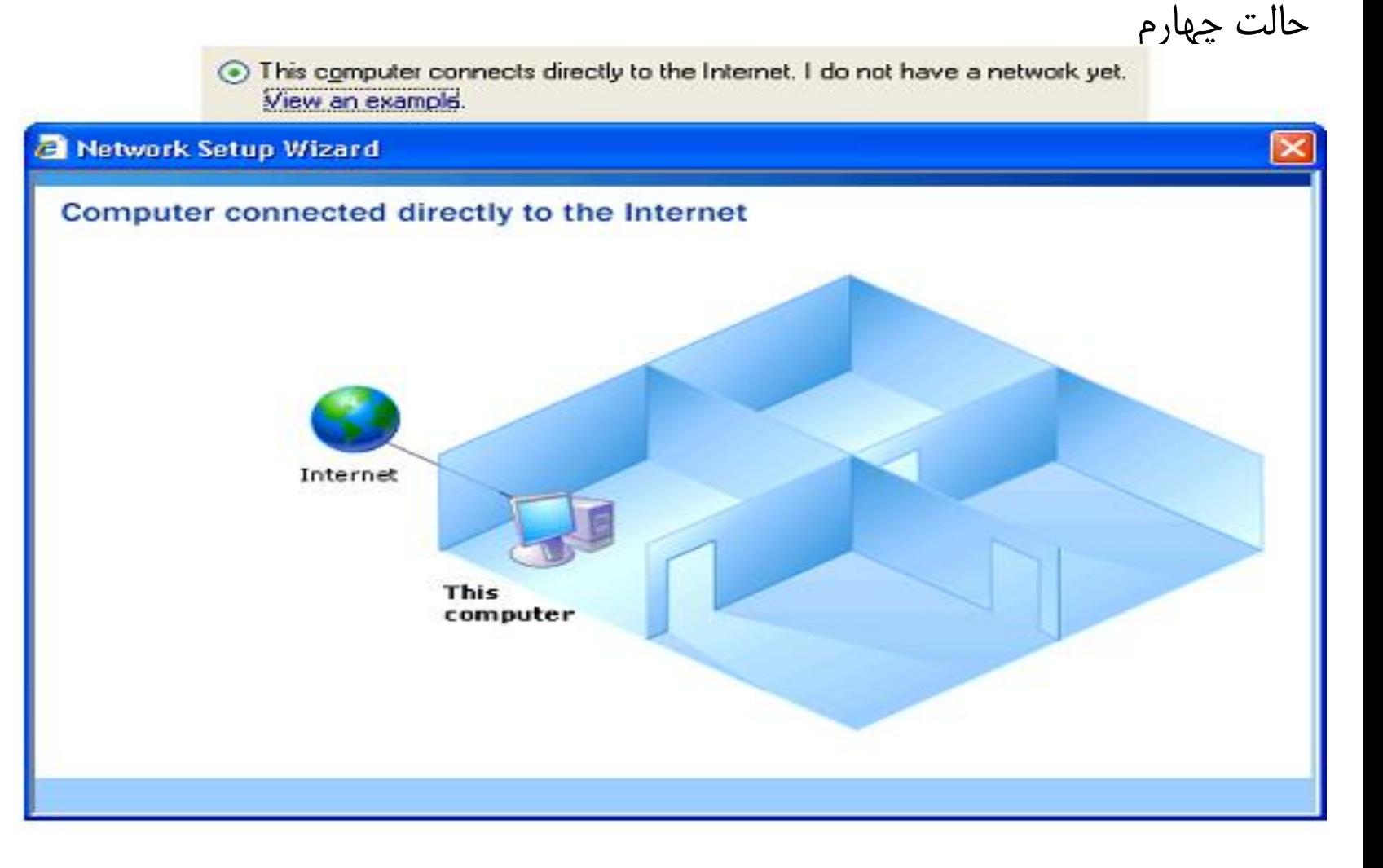

اتصال کامپیوتر خودتان به صورت مستقیم به اینترنت

This computer belongs to a network that does not have an Internet connection. View an example.

#### **B** Network Setup Wizard

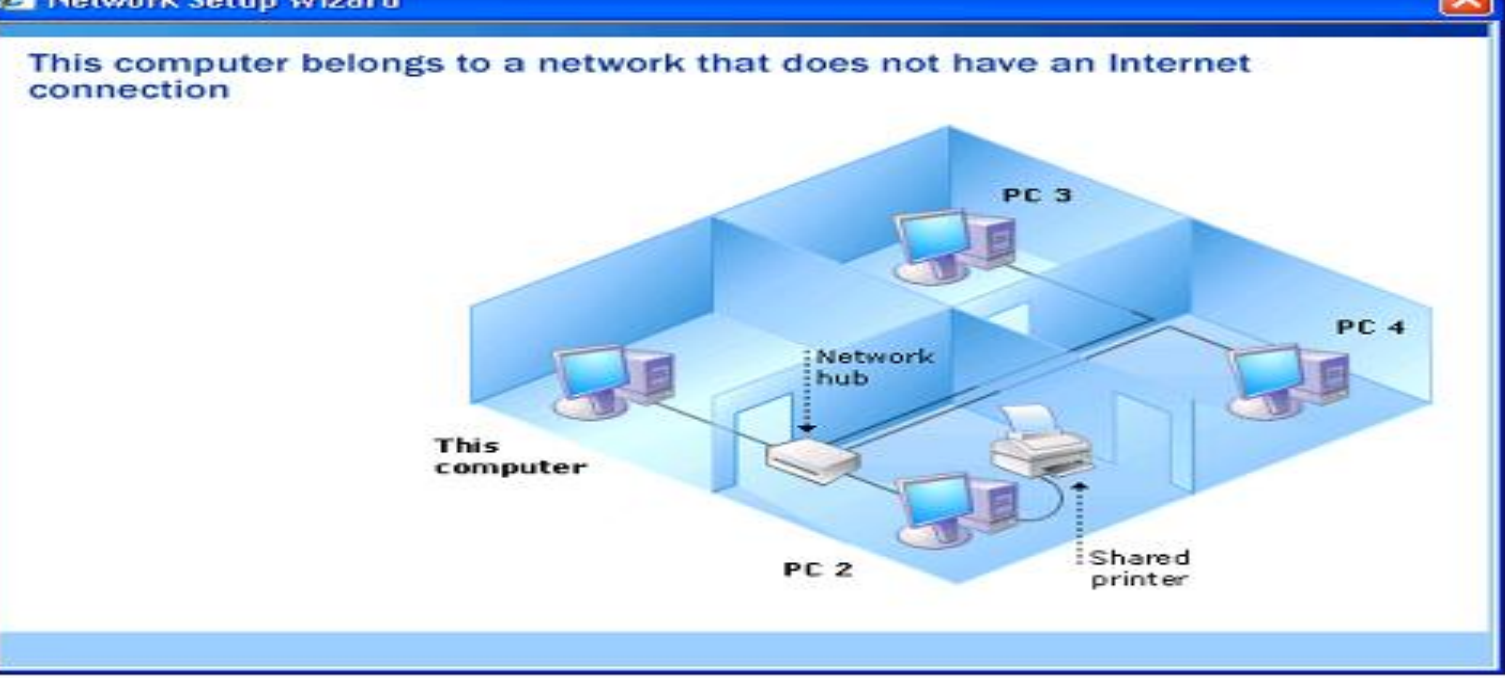

شبکه کردن کامپیوترها به صورت ساده

حالت پنجم

توجه فرمایید که این حالت پنجم از همه حالت ها رایج تر است و در شبکه های محلی استفاده می شود. لذا ما نیز همین حالت را انتخاب می کنیم. در صفحه بعدی،نام کامپیوتر در شبکه و توصیفی از آن را می نویسیم:

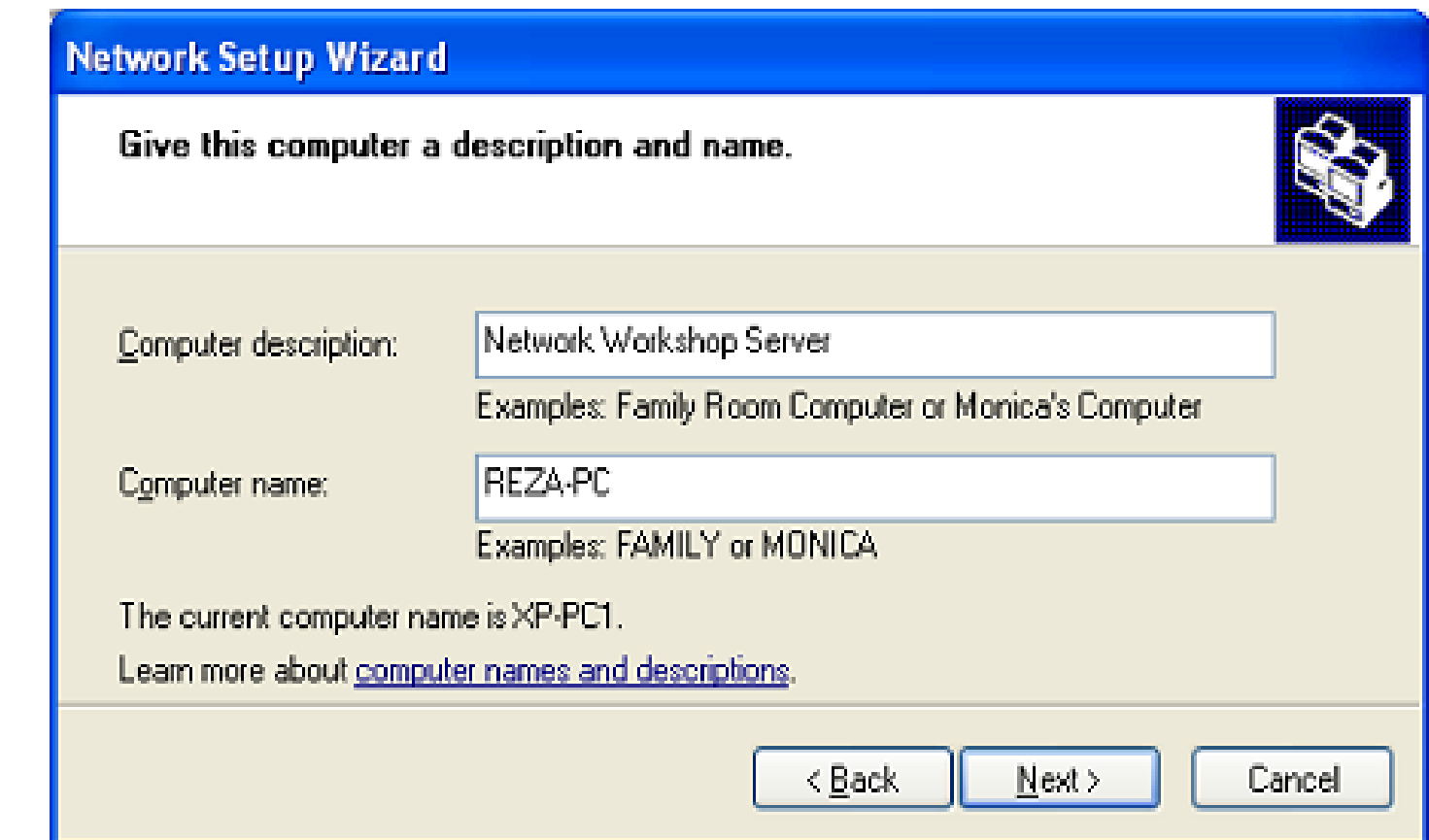

در صفحه بعدی،نام گروه کاری که کامپیوتر در آن قرار خواهد گرفت را وارد نمایید.گروه های کاری یک تقسیم بندی منطقی از شبکه است. مثال می توان یک گروه کاری برای پسران و یک گروه کاری برای دختران ایجاد نمود که البته گروه کاری پسران ارجحیت خواهد داشت!بعله!!

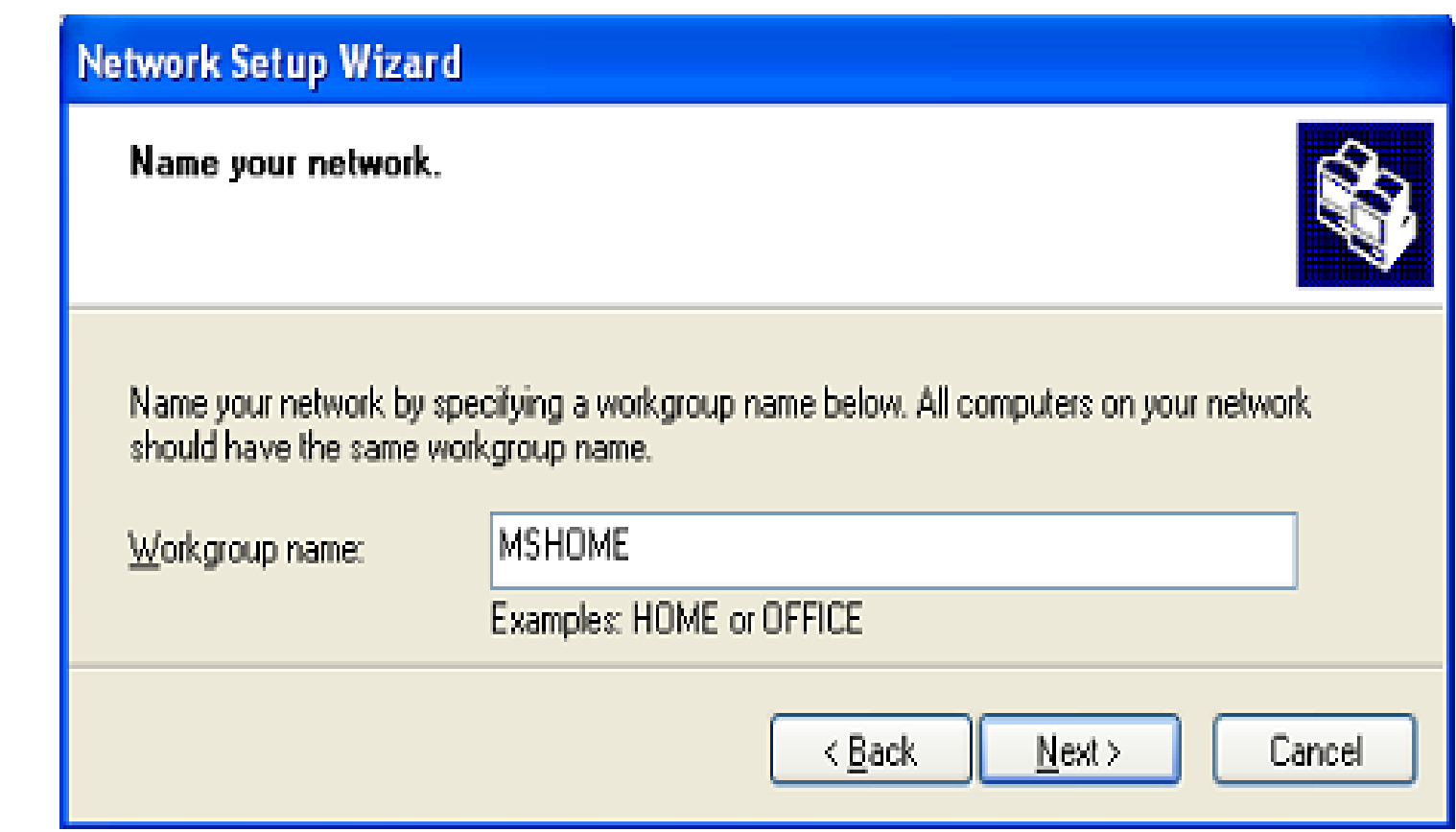

درصفحه بعد می توان تنظیم نمود که قابلیت اشتراک گذاری فایل و چاپگر فعال باشد یا نباشد که در شکل زیر آن را فعال کرده ایم.

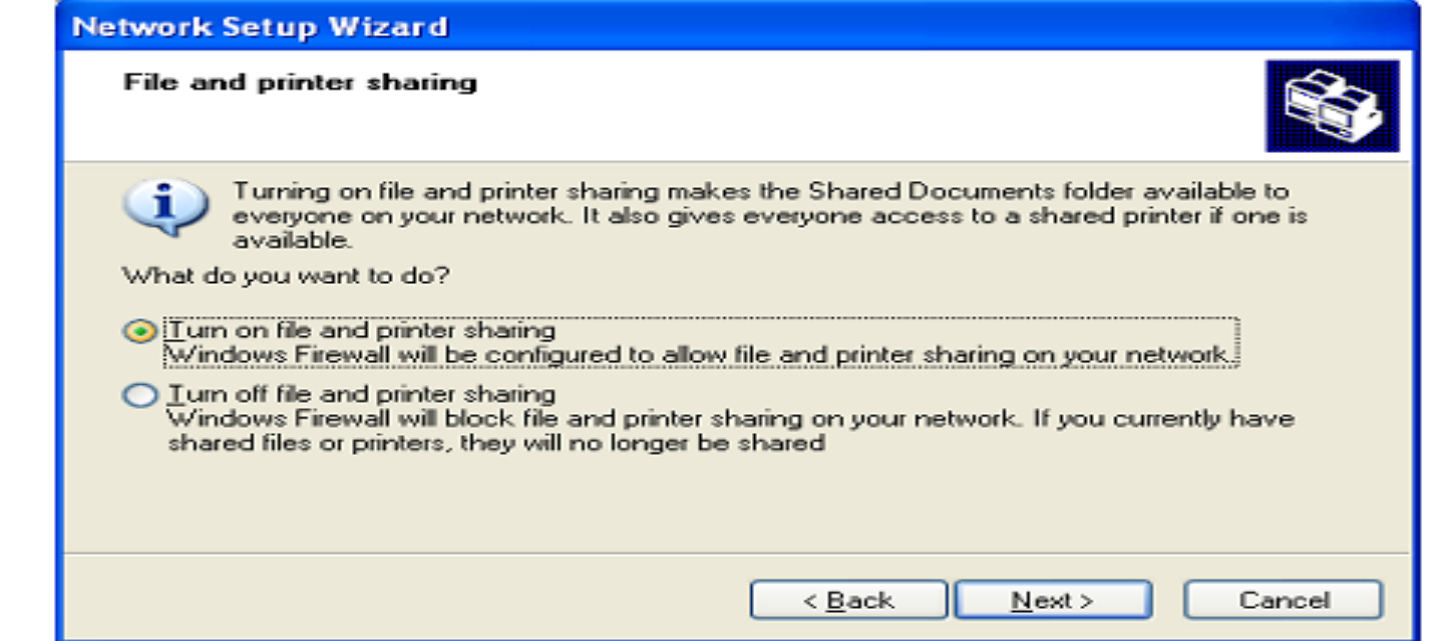

در مرحله بعد،خالصه ای از تنضیمات انجام شده را مشاهده می کنید. برای رفتن به مرحله بعد Nextبزنید:

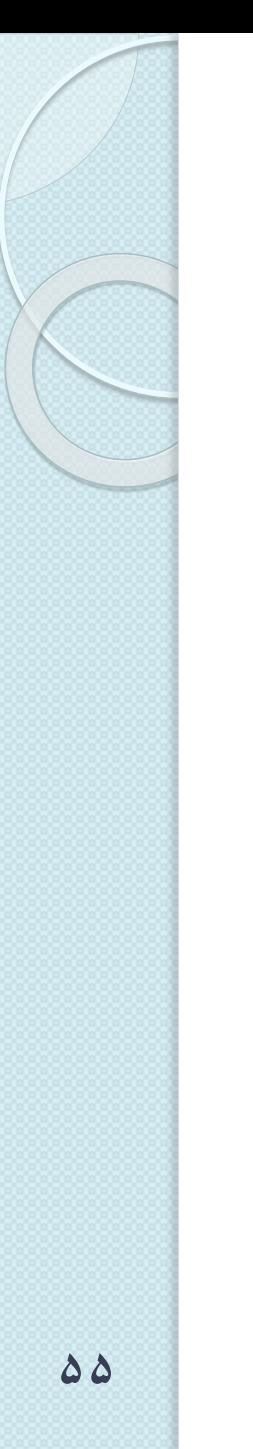

The wizard will apply the following settings. This process may take a few minutes to complete and cannot be interrupted.

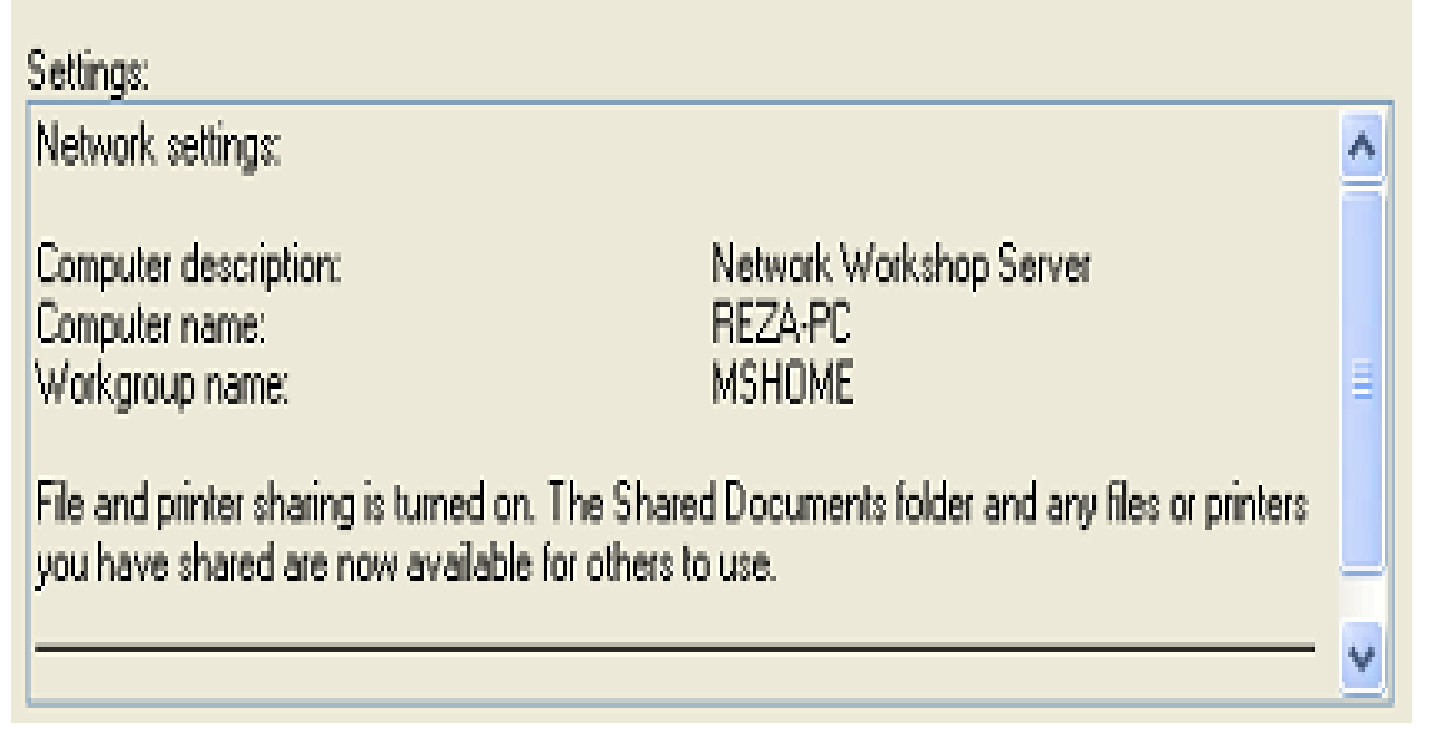

سپس سیستم شروع به راه اندازی شبکه خانگی یا محلی شما می کند.

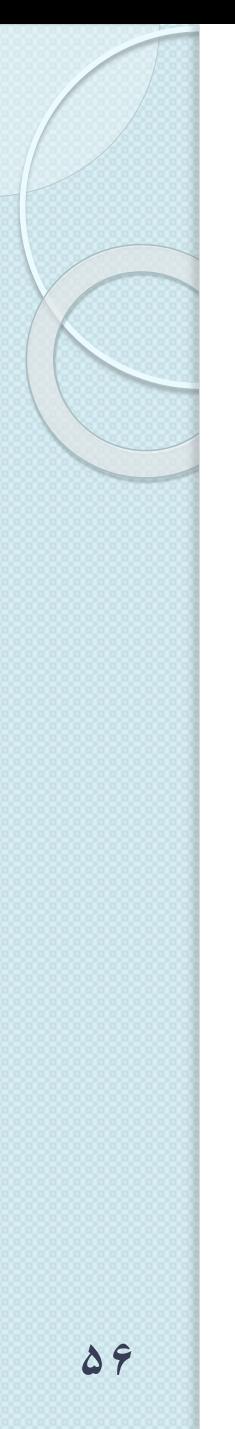

# **Network Setup Wizard** Please wait... Please wait while the wizard configures this computer for home or small office networking. This process may take a few minutes. <Back Cancel Next >

در صفحه بعد، سیستم به شما اخطار می کند که روی دیگر کامپیوترهای موجود در شبکه نیز بایستی همین مراحل را انجام دهید؛همچنین اخطار می دهد که اگر سیستم عامل آنها ویندوز نباشد، به مشکل برمی خورید. گزینه آخر را انتخاب نمایید.

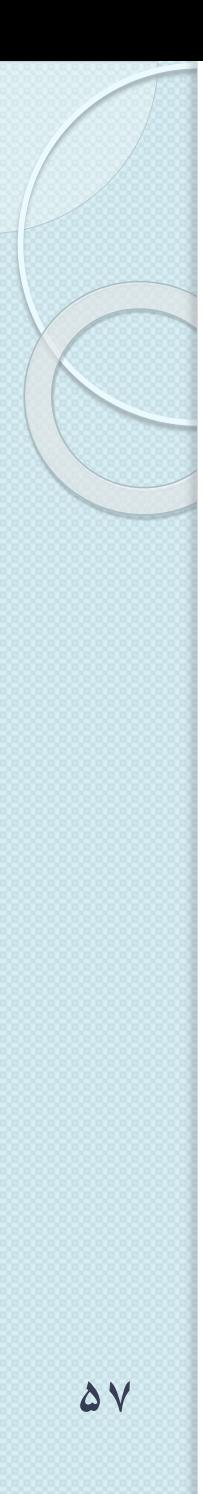

## **Network Setup Wizard**

#### You're almost done...

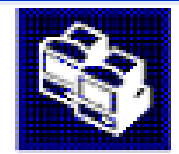

Cancel

You need to run the Network Setup Wizard once on each of the computers on your 1. network. To run the wizard on computers that are not running Windows XP, you can use the Windows XP CD or a Network Setup Disk.

What do you want to do?

◯ Create a Network Setup Disk

◯ Use the Network Setup Disk I already have

◯ Use my Windows XP CD

O Just linish the wizard; I don't need to run the wizard on other computers

برای پایان نصب، Finishرا بزنید. در نهایت سیستم خود را Restartنمایید

< Back

Next >

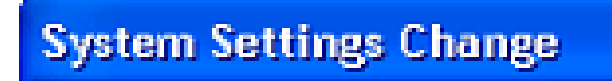

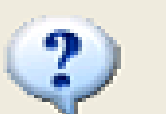

You must restart your computer before the new settings will take effect.

Do you want to restart your computer now?

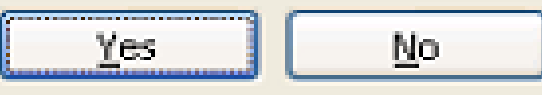

حال در دیگر کامپیوترها می توانید این مراحل را انجام داده و به گروه کاری ساخته شده دسترسی پیدا کنید.